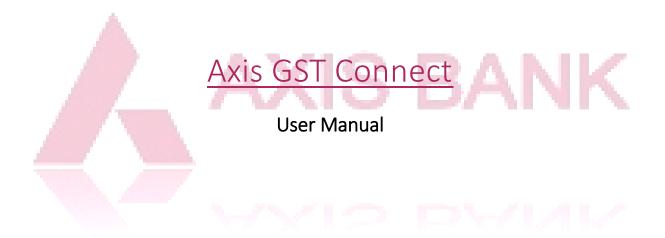

| Со | nte | nts  |
|----|-----|------|
|    |     | 1105 |

| 1. Introduction                                                         | 4                            |
|-------------------------------------------------------------------------|------------------------------|
| 1.1 GST and GST Network                                                 | 4                            |
| 1.2 GST Identification Number (GSTIN)                                   | 4                            |
| 1.3 GST return filing                                                   | 5                            |
| 1.4 Axis GST Connect                                                    | 5                            |
| 1.5 Benefits of Axis GST Connect (Axis Bank GST return filing platform) | 5                            |
| 1.6 GST Payments                                                        | 6                            |
| 2. Registration and Login                                               | 8                            |
| 2.1 Registration                                                        |                              |
| 2.2 Account Activation                                                  |                              |
| 2.3 Account Login                                                       |                              |
| 3. Account Configuration                                                | 21                           |
| 3.1 Legal/ Tax Paying Entity                                            | 21                           |
| 3.2 Adding more GSTINs/ Entities                                        | 21                           |
| 3.3 Users                                                               |                              |
| 3.4 Item Masters                                                        | 23                           |
| 3.5 Supplier Masters                                                    | 24                           |
| 3.6 Customer Masters                                                    | 25                           |
| 3.7 Activity Log                                                        | 26                           |
| 3.8 Invoices [Pending]                                                  | 27                           |
| 3.9 My Org HSN [Pending]                                                | 28                           |
| 3.10 GSTIN Verification [Pending]                                       | 29                           |
| 4. Dashboard                                                            |                              |
| 5. Invoices                                                             |                              |
| 5.1 Sales                                                               |                              |
| 5.2 Credit/Debit Notes                                                  |                              |
| 6. Outward Supplies                                                     |                              |
| 6.1 Credit/Debit Notes                                                  |                              |
| 7. Inward Supplies                                                      | 41                           |
| 7.1 Credit/Debit Notes                                                  | Error! Bookmark not defined. |
| 8. Amendments                                                           |                              |
| 9. Reconciliation                                                       |                              |
| 9.1 Summary                                                             | 45                           |
| 10. Returns                                                             | 46                           |

| 10.1 Summary               | 46 |
|----------------------------|----|
| 11. Ledgers                |    |
| 12. Reports and Analytics  | 50 |
| 13. Utility Tools          | 50 |
| 10.1 Summary               | 50 |
| Annexure 1 - Abbreviations | 51 |

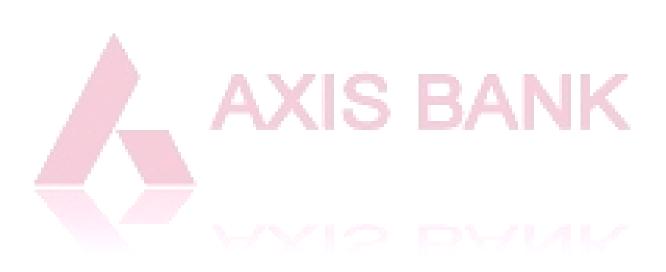

# 1. Introduction

## 1.1 GST and GST Network

The Goods and Services Tax (GST) is an indirect tax, applicable throughout India since 1<sup>st</sup> July 2017. This tax includes 16 different taxes, including excise, service tax and VAT, and has replaced taxes levied by the central and state governments. The filing and administration of this tax regime will be conducted through the 'Goods and Services Tax' Network (GSTN).

"Goods and Services Tax" Network (GSTN) is a nonprofit organization formed to create a platform for all the concerned parties i.e. stakeholders, government, taxpayers to collaborate on a single portal. The portal will be accessible to the central government which will track every transaction while the taxpayers will be filing their tax returns and maintaining their details.

### 1.2 GST Identification Number (GSTIN)

**GST Identification Number (GSTIN)** is a 15 digit identification number that every registered taxpaying entity must have. It is similar to the existing TIN number. Every person who is liable to have a GSTIN has to register, separately for each state of business operation, with the GSTN.

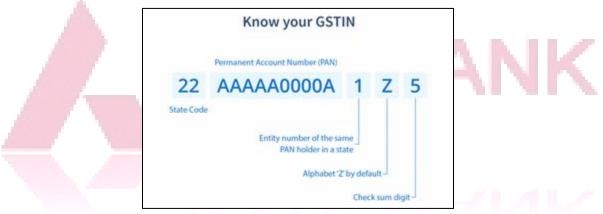

Figure 1: Know your GSTIN (Source: cleartax.in)

The 15 digit Goods & Services Taxpayer Identification Number (GSTIN) is designed to include:

- The first two digits represent the state code as per India Census 2011 (00 to 37, 99 for overseas business)
- 3<sup>rd</sup> to 12<sup>th</sup> digit represent the PAN of the taxpayer
- 13<sup>th</sup> digit is assigned to the taxpayer on the basis of their number of registration within a state
- 14<sup>th</sup> digit is Z, by default
- 15<sup>th</sup> digit is a check code (alphabet/ number)

A taxpayer can register for obtaining a GSTIN by:

- a) GST Online Portal
- b) GST Seva Kendra (by Government of India)

Once the registration is complete and approved by a GST Officer, the taxpayer obtains a unique GSTIN. There is **no cost** involved in registration for GST and/or obtaining a GSTIN.

### 1.3 GST return filing

Users can file their GST returns through Application Service Providers (**ASP**s), who will then connect with GSTN through GST Suvidha Providers (**GSPs**) to process the GST returns.

The ASPs and GSPs are envisaged to provide innovative and convenient methods to taxpayers and other stakeholders in interacting with the GST Systems – from registration of entity to uploading of invoice details to filing of returns. Thus, there will be two sets of interactions, one between the App user and the GSP and the second between the GSP and the GST System. The ASP and the GSP could be different or the same entity.

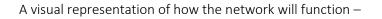

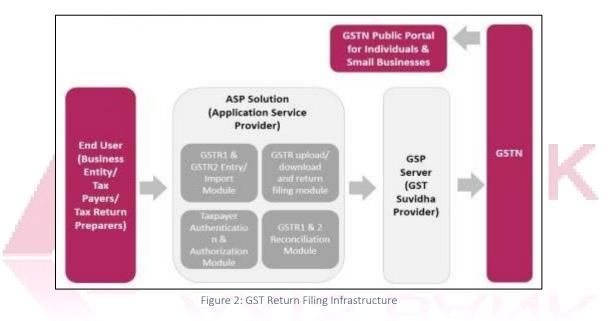

Currently, the GSTN has granted licenses to 34 GSPs.

## 1.4 Axis GST Connect

Axis GST Connect is Axis Bank's ASP solution to existing corporate customers (Small Business/Small Business and Large Corporates). This is an end-to-end solution for all GST related activities including invoice management, return preparation & filing, customer/vendor database management, reports & analytics. Axis GST Connect also provides you with utilities like Invoice Utility, GSTIN Finder, Tax calculator, offline excel utility for GSTR1 and GSTR3B, etc.

As an existing customer of Axis Bank, you can log on to Axis GST Connect on <u>www.axisgstconnect.axisbank.co.in</u> as a tax payer and manage all your GST related transactions.

### 1.5 Benefits of Axis GST Connect (Axis Bank GST return filing platform)

To begin with, you need not have to add invoice wise details based on the category like B2B, B2CL, B2CS, and Export etc. For few categories like B2CS, HSN Summary etc. the data need to be aggregated which involves tedious work and a lot of calculations.

But with the Axis Bank solution, you can update all your sales and purchases through our standard templates (Excel based) and save data within Axis GST Connect. Axis portal will categorize and aggregate

the data wherever required. Then data will be saved to GSTN Server and Returns will be filed with all validations at a Click.

Additionally, Axis GST Connect also provides:

- i. On-screen validations with help of Masters
- ii. Extra features like free utilities and calculators
- iii. Pre filing Reconciliation with invoice sharing option
- iv. Reports & Analytics
- v. Knowledge platform for real time GST updates.
- vi. Multiple GSTIN handling in same Login

### Axis GST Connect offers many features that other services do not -

- Multiple PAN & their respective GSTINs access in a single login
- Dashboard with relevant charts
- Sharing of invoices with your counter party with Pre filing reconciliation feature.
- Configuration feature with Item, Customer and Supplier Masters.
- Different types of Analytics & reports
- Integrated Invoicing tool
- Manual & Bulk import facility

### 1.6 GST Payments

The Goods & Services Tax has to be paid directly through GSTN website. Axis Bank has been authorized by RBI & GSTN to accept Goods and Services Tax payments, however the GST payment cannot be made using GST Connect application.

To pay the tax, taxpayer needs to visit <u>www.gst.gov.in</u> to create a challan and make payments via Net Banking or generate challan for Over the Counter payment at Axis Bank branch.

### **Generating Challan**

**Step 1.** Login to GSTN portal and login using your credentials

| 📓 Good       | ds and S   | Services Tax                   |                         |                    |                         | 4) Login |
|--------------|------------|--------------------------------|-------------------------|--------------------|-------------------------|----------|
| Home         | Services + | Notifications & Circulars +    | Acts & Rules +          | Grievance          |                         |          |
| Home > Login |            |                                |                         |                    |                         | English  |
|              |            | Login                          |                         |                    |                         |          |
|              |            |                                |                         | • indicat          | es mandatory fields     |          |
|              |            | Username*                      |                         |                    |                         |          |
|              |            | Enter Username                 |                         |                    |                         |          |
|              |            | Password •                     |                         |                    |                         |          |
|              |            | Enter Password                 |                         |                    |                         |          |
|              |            | LOGIN                          |                         |                    |                         |          |
|              |            | Forgot Username                |                         |                    | Forgot Password         |          |
|              |            | O First time login:<br>log in. | : If you are logging ir | n for the first ti | me, dick <u>here</u> to |          |

| Step 2. Post login, click Services -> Payments -> Create Challan on the dash | board |
|------------------------------------------------------------------------------|-------|
|------------------------------------------------------------------------------|-------|

| Dasht                                                                                             | board                         | Services •                                  | Notificatio   | ns & Circulars | - A      | cts & Rules 🝷               | Downloads + | Grievance               |
|---------------------------------------------------------------------------------------------------|-------------------------------|---------------------------------------------|---------------|----------------|----------|-----------------------------|-------------|-------------------------|
| Regist                                                                                            | ration                        | Ledgers                                     | Returns       | Payments       | User Se  | vices                       |             |                         |
|                                                                                                   |                               |                                             |               |                |          |                             |             |                         |
|                                                                                                   |                               | _                                           |               |                |          |                             |             |                         |
| Le                                                                                                | edger                         | Balance                                     | 19/06/20      | 17 Download    | d 💿      |                             |             |                         |
|                                                                                                   |                               |                                             | IGS           | т(₹) са        | ist(₹)   | SGST / U                    | JTGST (₹) ( | CESS (₹)                |
| L                                                                                                 | iability                      | related to R                                | eturn         | 5              | 5        |                             | 5           | 5                       |
| с                                                                                                 | ash                           |                                             |               | 3180           | 3672     |                             | 10619       | 3596                    |
| I                                                                                                 | nput tax                      | Credit                                      |               | 0              | 0        |                             | 0           | 0                       |
| 0                                                                                                 | Net Liab                      | oility)/Net C                               | redit         | 0              | 0        |                             | 0           | 0                       |
| U                                                                                                 | iability                      | other than F                                | teturn        | 0              | 0        |                             | 0           | 0                       |
|                                                                                                   |                               |                                             |               |                |          |                             |             |                         |
|                                                                                                   |                               | FTI                                         | E RETURNS >   | PAY TA         | X>       | UTILIZE ITC                 | / CASH >    |                         |
|                                                                                                   |                               |                                             |               |                |          |                             |             |                         |
|                                                                                                   |                               |                                             |               |                |          | 1                           | 1 74 1      | 1.1.1.7                 |
|                                                                                                   |                               |                                             | Δ             | XI             | S        | S F                         | 2           | Vk                      |
| Step 3.                                                                                           | On                            |                                             | age, enter pa | XI             | S        | nd finalize th              | 2           | Λk                      |
| step 3.                                                                                           | On                            | Challan pa                                  | age, enter pa | iyable tax d   | etails a |                             | ne challan  | Total ( 3)              |
|                                                                                                   |                               |                                             | Δ             | XI             | etails a | nd finalize th<br>Fees ( ۲) | 2           | Total ( र)              |
|                                                                                                   |                               | Challan pa                                  | age, enter pa | iyable tax d   | etails a |                             | ne challan  | <b>Total ( २)</b><br>10 |
| ST(0005)                                                                                          |                               | Challan pa<br>Tax ( र)                      | age, enter pa | iyable tax d   | etails a |                             | ne challan  |                         |
| st(0005)<br>st(0007)<br>ss(0009)                                                                  |                               | Challan pa<br>Tax ( १)<br>10                | age, enter pa | iyable tax d   | etails a |                             | ne challan  | 10                      |
| ST(0005)<br>ST(0007)<br>SS(0009)                                                                  |                               | Challan pa<br>Tax ( २)<br>10<br>9           | age, enter pa | iyable tax d   | etails a |                             | ne challan  | 10<br>9<br>2            |
| ST(0005)<br>ST(0007)<br>SS(0009)<br>ijasthan                                                      |                               | Challan pa<br>Tax ( ₹)<br>10<br>9           | age, enter pa | iyable tax d   | etails a |                             | ne challan  | 10                      |
| ST(0005)<br>ST(0007)<br>SS(0009)<br>ijasthan<br>ST(0006)                                          |                               | Challan pa<br>Tax ( २)<br>10<br>9<br>2<br>9 | age, enter pa | iyable tax d   | etails a |                             | ne challan  | 10<br>9<br>2            |
| ST(0005)<br>ST(0007)<br>SS(0009)<br>ijasthan<br>IST(0006)<br>tal Challar                          | n Amount:                     | Challan pa<br>Tax ( २)<br>10<br>9<br>2<br>9 | age, enter pa | eyable tax d   | etails a |                             | ne challan  | 10<br>9<br>2            |
| ST(0005)<br>ST(0007)<br>SS(0009)<br>ijasthan<br>ST(0006)<br>ital Challar<br>ital Challar          | n Amount                      | Challan pa<br>Tax ( ₹)<br>10<br>9<br>2<br>9 | age, enter pa | eyable tax d   | etails a |                             | ne challan  | 10<br>9<br>2            |
| sT(0005)<br>ST(0007)<br>SS(0009)<br>jasthan<br>ST(0006)<br>tal Challar<br>tal Challar<br>ment Mod | n Amount<br>des*              | Challan pa<br>Tax ( ₹)<br>10<br>9<br>2<br>9 | age, enter pa | eyable tax d   | etails a |                             | ne challan  | 10<br>9<br>2            |
| ST(0005)<br>ST(0007)<br>SS(0009)<br>jasthan<br>ST(0006)<br>tal Challar<br>tal Challar<br>ment Mod | n Amount<br>des•              | Challan pa<br>Tax ( ₹)<br>10<br>9<br>2<br>9 | age, enter pa | eyable tax d   | etails a |                             | ne challan  | 10<br>9<br>2            |
| ST(0005)<br>ST(0007)<br>SS(0009)<br>jasthan<br>ST(0006)<br>tal Challar<br>tal Challar<br>ment Mod | n Amount:<br>n Amount<br>des* | Challan pa<br>Tax ( ₹)<br>10<br>9<br>2<br>9 | age, enter pa | eyable tax d   | etails a |                             | ne challan  | 10<br>9<br>2            |

### Making Payment using Axis Bank's Net banking

| GST(0005)               |                |                    | Penalty (₹) | Fees (₹) | Other (₹) | Total (₹) |
|-------------------------|----------------|--------------------|-------------|----------|-----------|-----------|
|                         | 10             |                    |             |          |           | 10        |
| GST(0007)               | 9              |                    |             |          |           | 9         |
| ESS(0009)               | 2              |                    |             |          |           | 2         |
| Rajasthan<br>GGST(0006) | 9              |                    |             |          |           | 9         |
| otal Challan Amour      | nt:            | ₹ 30 /-            |             |          |           |           |
| Total Challan Amour     | nt (In Words): | Rupees Thirty Only | /           |          |           |           |

**Step 1.** On the challan page, choose the option "E-Payment" from the Payment Modes

**Step 2.** Choose mode of payment as "Net Banking" -> Axis Bank (Radio button), and click on "Make Payment". You can also download the Challan for your reference.

| E Net Banking       | <ul> <li>Please select a bank*</li> </ul> |                                |
|---------------------|-------------------------------------------|--------------------------------|
|                     | ALLAHABAD BANK                            | ANDHRA BANK                    |
| E Credit/Debit Card | AXIS BANK                                 | BANK OF BARDDA                 |
|                     | BANK OF INDIA                             | BANK OF MAHARASHTRA            |
|                     | CANARA BANK                               | CENTRAL BANK OF INDIA          |
|                     | CORPORATION BANK                          | DENA BANK                      |
|                     | HDFC BANK                                 | ICICI BANK LTD                 |
|                     | IDBI BANK                                 | INDIAN BANK                    |
|                     | INDIAN OVERSEAS BANK                      | JAMMU AND KASHMIR BANK LIMITED |
|                     | ORIENTAL BANK OF COMMERCE                 | PUNJAB AND SIND BANK           |
|                     | PUNJAB NATIONAL BANK.                     | STATE BANK OF INDIA            |
|                     | SYNDICATE BANK                            | UCO BANK                       |
|                     | UNION BANK OF INDIA                       | UNITED BANK OF INDIA           |
|                     | VIJAYA BANK                               |                                |
|                     | Terms and Conditions apply.               |                                |

### **Step 3.** You will be directed to Axis Bank's Net Banking page

|   | HIGH SECURED LOGIN                 |                                                        |         |
|---|------------------------------------|--------------------------------------------------------|---------|
|   | Corporate ID                       | EMI ka Happy E                                         |         |
|   | Obaa666e94576eb905971d44aa280cc4   | Pay your EMIs regularly :<br>get your last 12 EMIs wai |         |
| A | Login ID                           | Know More                                              |         |
|   | 73127908588e0585fef08083ee31df3d1- | and the second second                                  |         |
|   | Password Use Virtual Keypad        |                                                        | -       |
|   |                                    |                                                        |         |
|   | Invalid User Gredeztish.           |                                                        |         |
|   | Login O Cancel O                   |                                                        | and the |
|   | Trouble signing in?                |                                                        |         |
|   | First Time User?                   | EMI Ka Happy Ending!                                   | Insta   |
| - |                                    |                                                        | 1000    |
|   |                                    |                                                        |         |

Step 4.Login to Corporate/Retail Axis Net BanStep 5.Challan details will be auto-populated

| Inte | ernet Banking             |                 |  |
|------|---------------------------|-----------------|--|
| 1    | Payment Details           |                 |  |
|      | TAX Identification Number | 07ANRCV6645R104 |  |
|      | GST Transaction Id        | 465548923893426 |  |
|      | CPIN                      | 16106821010160  |  |
|      | State                     |                 |  |
|      | IGST Amount               | ₹2.00           |  |
|      | SGST Amount               | ₹ 3.00          |  |
|      | CGST Amount               | ₹ 1.00          |  |
|      | ADDITIONAL TAX Amount     | ₹ 0.00          |  |
|      | Transaction Date          | 04-Oct-2016     |  |

On clicking Next and post confirmation, provide the transaction password. Enter OTP received for 2<sup>nd</sup> factor authentication Step 6.

# Step 7.

| 004010200288194                                                                                                    | ₹ 6.00                                                                                                    | TEst_CIB                                                                                                 |             |
|----------------------------------------------------------------------------------------------------|----------------------------------------------------------------------------------------------------|----------------------------------------------------------------------------------------------------|-------------|
| Select Rule                                                                                                    |                                                                                                    |                                                                                                    |             |
| Rule ID                                                                                                    | Authority                                                                                                    | With Hierarchy                                                                                           |             |
| 10000311                                                                                                    | 1 EC + 1 BOD                                                                                                    | Yes                                                                                                    |             |
| 4                                                                                                    |                                                                                                    |                                                                                                    | Þ.          |
| Level 1 Approver                                                                                                    |                                                                                                    | Lookup                                                                                                   |             |
|                                                                                                    |                                                                                                    | ation group and select a specific user as the next<br>ped to the authorization group as displayed in the |             |
| Remarks For Approver                                                                                                    | Remark                                                                                                    |                                                                                                    |             |
| Transaction Password                                                                                                    |                                                                                                    | Forgot Transaction Passwo                                                                                | rd?         |
| Confirm                                                                                                    |                                                                                                    |                                                                                                    |             |
| 1000                                                                                                    | ıl payment, Paymer                                                                                                    | nt success confirmation will be                                                                          | e generated |
| 3. Post successfu<br>Your Tax Payment ID for future of<br>Payment ID for future of                                                                                   | ent is successfully sent fo                                                                                                    | or Approval.<br>has been mailed you.)                                                                    | e generated |
| 3. Post successfu<br>Your Tax Payment ID for future of<br>Payment ID for future of                                                                                   | ent is successfully sent fo                                                                                                    | or Approval.                                                                                             | e generated |
| 3. Post successfu<br>Your Tax Payme<br>Payment ID for future of<br>E-Receipt for                                                                                     | ent is successfully sent fo                                                                                                    | or Approval.<br>has been mailed you.)                                                                    | e generated |
| 3. Post successfu<br>Your Tax Payme<br>Payment ID for future of<br>E-Receipt for<br>Tax Payment                                                                      | ent is successfully sent fo                                                                                                    | or Approval.<br>has been mailed you.)                                                                    | e generated |
| 3. Post successfu<br>Vour Tax Payme<br>Payment ID for future of<br>E-Receipt for<br>Tax Payment<br>TAX Identification Number                                         | ent is successfully sent fo<br>communication: 18545 (Confirmation<br>07ANRCV6645R104                                              | or Approval.<br>has been mailed you.)                                                                    | e generated |
| 3. Post successfu<br>Your Tax Payme<br>Payment ID for future of<br>E-Receipt for<br>Tax Payment<br>Tax Identification Number<br>OST Transaction Id                   | ent is successfully sent fo<br>communication: 16545 (Confirmation<br>07ANRCV6645R104<br>465548923893426                           | or Approval.<br>has been mailed you.)                                                                    | e generated |
| 3. Post successful<br>Vour Tax Payme<br>Payment ID for future of<br>E-Receipt for<br>Tax Payment<br>TAX Identification Number<br>GST Transaction Id<br>CPIN          | ent is successfully sent fo<br>communication: 16545 (Confirmation<br>07ANRCV6645R104<br>465548923893426                           | or Approval.<br>has been mailed you.)                                                                    | e generated |
| 3. Post successful<br>Your Tax Payme<br>Payment ID for future of<br>E-Receipt for<br>Tax Payment<br>TAX Identification Number<br>GST Transaction Id<br>CPIN<br>State | ent is successfully sent fo<br>communication: 16545 (Confirmation<br>07ANRCV6645R104<br>465548923893426<br>16106821010160         | or Approval.<br>has been mailed you.)                                                                    | e generated |
| 3. Post successful<br>Your Tax Payme<br>Payment ID for future of<br>E-Receipt for<br>TAX Identification Number<br>GST Transaction Id<br>CPIN<br>State<br>IGST Amount | ent is successfully sent fo<br>communication: 16545 (Confirmation<br>07ANRCV6645R104<br>465548923893426<br>16106821010160<br>2.00 | or Approval.<br>has been mailed you.)                                                                    | e generated |

| AXIS BANK                              | Corporate •                                                                                                    | Location                                                                                        | Division •                                                                                                    |                                                                                                | 2                                                                                                    | 1 мони         | • IYTN                                                                                                    | Log out       |
|----------------------------------------|----------------------------------------------------------------------------------------------------|-------------------------------------------------------------------------------------------------|----------------------------------------------------------------------------------------------------|------------------------------------------------------------------------------------------------|----------------------------------------------------------------------------------------------------|----------------|----------------------------------------------------------------------------------------------------|---------------|
| SNAPSHOT                               | ACCOUNTS                                                                                                    | PAYMENTS                                                                                        | SERVICES AUTH                                                                                                    | IORIZE TRADE                                                                                   | ADMIN                                                                                                    |                |                                                                                                    |               |
|                                        |                                                                                                    |                                                                                                 |                                                                                                    | -                                                                                              | -                                                                                                    | -              |                                                                                                    |               |
| counts                                 |                                                                                                    |                                                                                                 | Authorize                                                                                                    |                                                                                                |                                                                                                    |                | ONE DESTIN                                                                                                    | ATION,        |
| ounta                                  | Ana                                                                                                    | luble Balance                                                                                   | Transfer Funds                                                                                                    | -                                                                                              |                                                                                                    |                | ALL TAXES                                                                                                    | ANICHE        |
| ings - 00501010000                     | 01287 8.01.9                                                                                                    | t.00.17.395.94                                                                                  | De Upload File(s)                                                                                                    |                                                                                                | Cards                                                                                                    |                | PayNew >                                                                                                    | n             |
| rent - 46001020000                     |                                                                                                    | 1,74,01,729.78                                                                                  | IPO                                                                                                    |                                                                                                |                                                                                                    |                |                                                                                                    |               |
| NAE C                                  |                                                                                                    |                                                                                                 | Service Reque                                                                                                    | st                                                                                             |                                                                                                    |                | No Your Advenue Tax 12                                                                                                    |               |
|                                        |                                                                                                    | -                                                                                               | Payment Histor                                                                                                    | Y                                                                                              |                                                                                                    |                |                                                                                                    |               |
| cent Transaction                       | s                                                                                                    |                                                                                                 | Payee Addition                                                                                                    |                                                                                                | ovals                                                                                                    |                | Quick Pay                                                                                                    | 0             |
|                                        |                                                                                                    |                                                                                                 | Biller Addition                                                                                                    |                                                                                                |                                                                                                    | Imount         |                                                                                                    |               |
| urrent - 460010200                     |                                                                                                    | dable Balance                                                                                   | Tax Payments                                                                                                    |                                                                                                |                                                                                                    | (INR)<br>22.00 | From Account                                                                                                    | <u>.</u>      |
| B/16324/INTERNET                       |                                                                                                    |                                                                                                 |                                                                                                    | GOVT                                                                                           |                                                                                                    | 6.00           | Select Payee Typ                                                                                                    | e •           |
| B/16323/CBDT-ePa<br>B/500191577/Estera |                                                                                                    |                                                                                                 | € 1,960.00                                                                                                    | Funds IPAPC                                                                                    |                                                                                                    | 10.00          | Select Payee                                                                                                    | •             |
| B/500191570/Esters                     |                                                                                                    |                                                                                                 | € 1.07 🛄<br>€ 1.05 💽                                                                                                    | Transfer Purds IPAPC                                                                           |                                                                                                    | 11.75          | e                                                                                                    | Pay Now       |
| B/500191568/Esfera                     |                                                                                                    |                                                                                                 | ₹1.04                                                                                                    | Transfer                                                                                       |                                                                                                    |                | Favourite T                                                                                                    | ransactions 🔞 |
| Set Statement                          |                                                                                                    |                                                                                                 |                                                                                                    | Payments GST T                                                                                 |                                                                                                    | 6.90           | Failed File                                                                                                    | Uploads 0     |
| <u>ل</u> م                             | ed Login Last Lo                                                                                                    | igin - 04, 17 PM, 0<br>Corporate 🔹                                                              | Location +                                                                                                    | 7 HE                                                                                           | ELP Me                                                                                                    |                | ed queries to COI                                                                                                    | rporate.ib@   |
| High Securi                            | ed Login Last Lo                                                                                                    | igin - 04.17 PM, 0                                                                              | 6 Oct 16                                                                                                    | 7 HE                                                                                           | 100                                                                                                    |                | 2                                                                                                    | rporate.ib@   |
| High Secur                             | ed Login Last Lo<br>KIS BANK<br>INAPSHOT                                                                                       | corporate •                                                                                     | Cot 116                                                                                                    | 7 HE                                                                                           | ELP Me<br>-<br>JTHORIZE                                                                                                    |                | 2                                                                                                    | rporate.ib@   |
| High Securi                            | ed Login Last Lo<br>KIS BANK<br>INAPSHOT                                                                                       | ogin - 04. 17. PM. 0<br>Corporate •<br>ACCOUNTS<br>LES IPO SER                                  | Cot 116                                                                                                    | 7 HE<br>Division                                                                               |                                                                                                    | E TRADE        |                                                                                                    | rporate.ib@   |
| i High Securi                          | ed Login Last Lo<br>KIS BANK<br>INAPSHOT                                                                                       | ogin - 04. 17. PM. 0<br>Corporate •<br>ACCOUNTS<br>LES IPO SER                                  | Cost 116     Location      PAYMENTS                                                                                                    | 7 HE<br>Division<br>SERVICES AI<br>THISTORY PAYEE AT<br>Download A                             |                                                                                                    | E TRADE        |                                                                                                    |               |
| i High Securi                          | ed Login Last Lo<br>KIS BANK<br>INAPSHOT<br>LNOS LPLOND FIL<br>ISSACTIONS (Tor                                                 | ogin - 04. 17. PM, 0<br>Corporate •<br>ACCOUNTS<br>LES IPO SER<br>al Results: 44.)              | Cot 16 Location PAYMENTS ACE REQUEST PAYMEN                                                                                                 | 7 HE<br>Division<br>SERVICES AI<br>THISTORY PAYEE AT<br>Download A                             | LP Me<br>UTHORIZE                                                                                                    | E TRADE        |                                                                                                    |               |
| High Securi                            | ed Login Last Lo<br>KIS BANK<br>INAPSHOT<br>UNIOS UPLOAD FL<br>INSACTIONS (For<br>Date                                         | opin - 54. 17. PM, 0<br>Corporate •<br>ACCOUNTS<br>LES IPO SER<br>al Results: 44.)<br>Reference | Cost 116  Location  PAYMENTS  MORE REQUEST PAYMEN  ID  Transaction                                                                          | 7 HE<br>Division<br>SERVICES AI<br>THISTORY PAVEE AI<br>Download A<br>Type Frequer<br>One Time | LP Me<br>UTHORIZE                                                                                                    | E TRADE        |                                                                                                    |               |
| High Securit                           | ed Login Last Lo<br>KIS BANK<br>INAPSHOT<br>UNOS UPLOAD FL<br>Date<br>D4 Oct 16                                                | al Results: 44 )<br>Reference                                                                   | Cost 116  Location  PAYMENTS  ACE REQUEST PAYMEN  ID  Transaction  GST TAX  Central Board Excise And                                        | 7 HE<br>Division<br>SERVICES AU<br>THISTORY PAYEE AU<br>Countoed A<br>Type Frequer<br>One Time | ELP Me<br>UTHORIZE<br>XXTTON BILL<br>XXTTON BILL | E TRADE        | ADMIN<br>TAX PRYMENTS                                                                                                    |               |
| High Securit                           | ed Login Last Lo<br>KIS BANK<br>NAPSHOT<br>INSS UPLOND FIL<br>INSS UPLOND FIL<br>Date<br>D4 Oct 116<br>03 Oct 116              | al Results: 44 )<br>Reference<br>16545                                                          | Cost 116  Location  PAYMENTS  ACE REQUEST PANNEN  D  Transaction  GST TAX  Central Board Excise And Customs  Assam EB                       | 7 HE<br>Division<br>SERVICES AI<br>THISTORY PAYEE AD<br>Download A<br>Type Frequer<br>One Time | ELP Me<br>UTHORIZE<br>NOTION BILL<br>NCY TYPE<br>CY TYPE                                                                                                    | E TRADE        | ADMIN<br>TAX PRYMENTS<br>CSV •<br>CSV •<br>Total I<br>I<br>INE<br>I<br>I<br>I<br>I<br>I<br>I<br>I<br>I<br>I<br>I<br>I<br>I<br>I<br>I<br>I<br>I |               |
| High Securit                           | ed Login Last Lo<br>KIS BANK<br>INAPSHOT<br>UNDS UPLOAD FL<br>ISACTIONS (Ter<br>Date<br>04 Oct 116<br>03 Oct 116<br>23 Sep 116 | al Results: 44 )<br>Reference<br>16545<br>16540                                                 | Cost 116  Location  PAYMENTS  ADD REGUEST PANNEN  ID  Transaction  GST TAX  Central Board Excluse And Customs  Assam EB Taxpayment Assam EB | THSTORY PAYEE AT<br>Commond A<br>Type Frequer<br>Of One Time                                   | ELP Me<br>UTHORIZE<br>NOTION BILL<br>NOTION BILL | E TRADE        | ADMIN<br>TAX PROMENTS                                                                                                    |               |

### Step 9. Post this, "Checker" logs in to authorize the transaction, click on Tax Payments

|                                                           |                                              |                    |                 |             | a          |   |  |
|-----------------------------------------------------------|----------------------------------------------|--------------------|-----------------|-------------|------------|---|--|
| AXIS BANK Corporate                                       | Location                                     | Division           | •               |             |            | Ŧ |  |
| SNAPSHOT ACCOUN                                           | TS PAYMENTS S                                | ERVICES AL         | JTHORIZE        | TRADE       | ADMIN      |   |  |
|                                                           |                                              |                    |                 |             |            |   |  |
| RANSFER FUNDS UPLOAD FILES IPO                            | SERVICE REQUEST PAYMENT                      | HISTORY PAYEE AD   | OTTION BILLER / | NODITION TA | X PAYMENTS |   |  |
| <ul> <li>Back to Approvals</li> </ul>                     |                                              |                    |                 |             | •          |   |  |
|                                                           |                                              |                    |                 |             |            |   |  |
|                                                           |                                              |                    |                 |             |            |   |  |
|                                                           |                                              |                    |                 |             |            |   |  |
|                                                           | nent has been don                            |                    |                 | )           |            |   |  |
|                                                           | nent has been don<br>communication: 16545 (C |                    |                 | .)          |            |   |  |
| Payment ID for future                                     |                                              |                    |                 | )           |            | ~ |  |
| E-Receipt for                                             |                                              |                    |                 | )           |            | ~ |  |
| Payment ID for future                                     |                                              |                    |                 | )           |            |   |  |
| E-Receipt for                                             |                                              | onfirmation has b  |                 | )           |            |   |  |
| E-Receipt for<br>Tax Payment<br>TAX Identification Number | communication: 16545 (C                      | onfirmation has b  |                 | )           |            |   |  |
| E-Receipt for<br>Tax Payment                              | communication: 16545 (C                      | onfirmation has be |                 | )           |            |   |  |

### **Step 11.** Post authorization by checker, Tax payment is processed successfully

### Making Payment at Branch (OTC Cash or NEFT/RTGS)

**Step 1.** On the challan page, choose the option "Over the Counter" OR "NEFT/RTGS" from the Payment Modes

|                         | Tax ( ₹)        | Interest (₹)       | Penalty (₹) | Fees ( ₹) | Other (₹) | Total (₹) |
|-------------------------|-----------------|--------------------|-------------|-----------|-----------|-----------|
| CGST(0005)              | 10              |                    |             |           |           | 10        |
| IGST(0007)              | 9               |                    |             |           |           | 9         |
| CESS(0009)              | 2               |                    |             |           |           | 2         |
| Rajasthan<br>SGST(0006) | 9               |                    |             |           |           | 9         |
| Total Challan Amou      | int:            | ₹ 30 /-            |             |           |           |           |
| Total Challan Amou      | int (In Words): | Rupees Thirty Only | 1           |           |           |           |

**Step 2.** Choose mode of Payment as "Cash" or "NEFT/RTGS" and select Axis bank for making payment at your Axis Bank's branch

| Select Mode of E-Payment* |                             |                                |
|---------------------------|-----------------------------|--------------------------------|
| 🚍 Net Banking 🖌           | Please select a bank *      |                                |
| Credit/Debit Card         | ALLAHABAD BANK              | ANDHRA BANK                    |
| to create bear care       | AXIS BANK                   | BANK OF BARDDA                 |
|                           | BANK OF INDIA               | BANK OF MAHARASHTRA            |
|                           | CANARA BANK                 | CENTRAL BANK OF INDIA          |
|                           | CORPORATION BANK            | DENA BANK                      |
|                           | HDFC BANK                   | ICICI BANK LTD                 |
|                           | IDBI BANK                   | INDIAN BANK                    |
|                           | INDIAN OVERSEAS BANK        | JAMMU AND KASHMIR BANK LIMITED |
|                           | ORIENTAL BANK OF COMMERCE   | PUNJAB AND SIND BANK           |
|                           | PUNJAB NATIONAL BANK        | STATE BANK OF INDEA            |
|                           | SYNDICATE BANK              | UCO BANK                       |
|                           | UNION BANK OF INDIA         | UNITED BANK OF INDIA           |
|                           | VEJAYA BANK                 |                                |
|                           | Terms and Conditions apply. |                                |
|                           |                             | DOWINLOAD MAKE PAYMENT         |

- **Step 3.** After selecting Axis bank, generate Challan for OTC/NEFT payment at branch
- Step 4. Take print of the challan, and visit your Axis Bank branch
- Step 5. Meet customer care executive, and he/she will help you with GST payment
- Step 6. Please note, only a tax payment up to Rs. 10,000 can be made in Cash via OTC challan. For tax payments higher than Rs. 10,000, please use RIB/CIB or NEFT/RTGS payment method.

# 2. Registration and Login

### 2.1 Registration

For accessing registration page of Axis GST Connect application, the customer must be an active user on Retail Internet Banking (RIB) or Corporate Internet Banking (CIB) platform.

### 2.1.1 Accessing GST Connect via CIB Platform:

Access to GST Connect application is only allowed for "Checker" user profiles in CIB platform.

Step 1: Login to Corporate Internet Banking portal using Corporate ID & User ID details

| AXIS BANK                   |                                          |                 |
|-----------------------------|------------------------------------------|-----------------|
| Corporate ID                |                                          |                 |
| AXISDK                      |                                          |                 |
| Login ID                    |                                          |                 |
| YASH                        | A 14 4 1 4 1 1 1 1 1 1 1 1 1 1 1 1 1 1 1 | 100 A 10 A 10 A |
| Password Use Virtual Keypad | AYIC                                     | RANK            |
|                             |                                          | DAIN            |
| Login  Trouble signing in?  |                                          |                 |
| Set/Reset Password          |                                          |                 |

Step 2: Post login, click on Services -> GST Connect tab under the top ribbon

| AXIS BANK Corporate •                           | Location - Division ·                                       | · • 1                                                                                                    | VASH • Log out                                            |
|-------------------------------------------------|-------------------------------------------------------------|----------------------------------------------------------------------------------------------------|-----------------------------------------------------------|
|                                                 | PAYMENTS SERVICES FO                                        | REX <sup>100</sup> AUTHORIZE TRADE CIE                                                                         | SI Connect                                                |
| Accounts                                        | Services                                                    |                                                                                                    |                                                           |
| Accounts Avail                                  | OST Registration                                            |                                                                                                    |                                                           |
| Current - 917020041813888                       | R GST Connect                                               | ins Cards                                                                                                    | A COLORED                                                 |
| Current - 917020041813691                       | t 1 Cheque Status                                           |                                                                                                    | ENRICH YOUR BANKING EXPERIENCE<br>WITH CORPORATE INTERNET |
| View All                                        | Stop Choque Request                                         |                                                                                                    | BANKING.                                                  |
|                                                 | Cheque Book Request                                         |                                                                                                    |                                                           |
|                                                 |                                                             | And and a second second second second second second second second second second second second second second se |                                                           |
| Recent Transactions                             | Demand Draft Request                                        | Pending Approvals                                                                                              | Quick Pay                                                 |
| Recent Transactions                             | Summary of Requests                                         | Pending Approvals                                                                                              | Quick Pay                                                 |
| Recent Transactions Current - 910020009227952 • | Summary of Requests                                         | Transaction Payee Amount<br>Type Name (NR)                                                                     | From Account +                                            |
|                                                 | Summary of Requests<br>Recall Requests                      | Transaction Payre Anosani<br>Trans Name (1991)<br>Punch EPFO 115.00                                            |                                                           |
| Current - 910020009227952 +                     | Summary of Requests<br>Recall Requests<br>Digital Signature | Transaction Payee Annuni<br>Trans Name (1980)<br>Funds agen 115.00                                             | From Account    Select Payee Type                         |
| Consolidated Charges for A/c                    | Summary of Requests<br>Recall Requests                      | Transactine Payre Annual<br>Trans<br>Punch EPFO 115:00<br>Service card                                         | From Account     Select Payee Type                        |

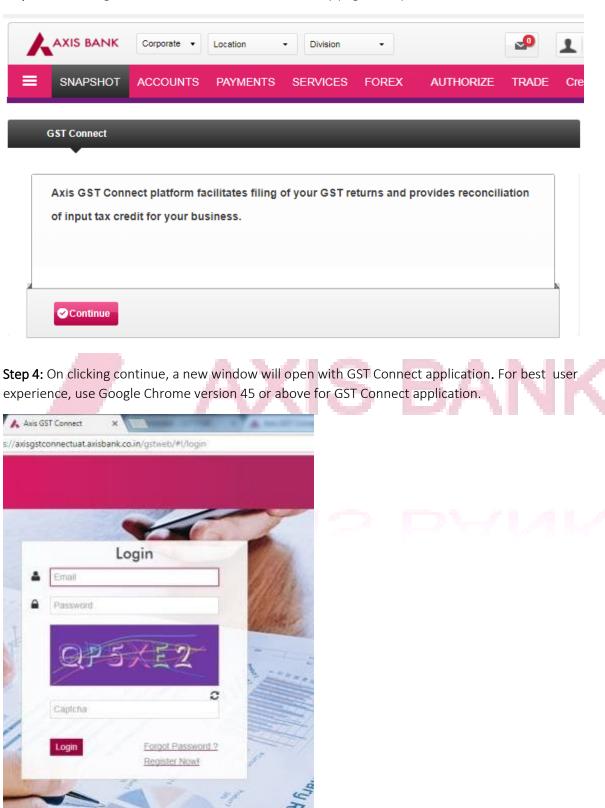

Step 3: On clicking GST Connect link, a new intermediary page will open. Click on "Continue"

Step 5: Click on "Register Now" to access registration page of GST Connect application

### 2.1.2 Accessing GST Connect via RIB Platform:

Step 1: Login to Retail Internet Banking portal using RIB credentials

|                  | к                            |     |   |      |
|------------------|------------------------------|-----|---|------|
| Secured Login    |                              |     |   |      |
| Customer Id 🧕    | Debit Card No.               |     |   |      |
| Login Id         |                              |     |   |      |
| 8                |                              |     |   |      |
| Password         |                              |     |   |      |
| P                |                              |     |   |      |
| Use Virtual Key  | board                        |     |   |      |
| Login            |                              |     |   |      |
| Forgot Password? | Trouble signing in?          |     |   |      |
| Enable Login ID? | First Time User?<br>Register | 100 | - | <br> |

Step 2: Post login, click on Services -> Tax Services -> GST Services under the top ribbon

| =        | SNAPSHOT ACCO   |            | MENTS   | SERVICES      | INVESTMENTS            | FOREX A     |
|----------|-----------------|------------|---------|---------------|------------------------|-------------|
| OPERAT   | rive deposits   | Loans PPF  | Serv    | vices         | VARDS CI               | REDIT CARDS |
|          |                 |            | Updat   | e PAN/Form 60 |                        |             |
| nsolidat | ed Statement    |            | Conta   | ct Details    |                        |             |
|          |                 |            | Reque   | est For >>    |                        |             |
| All      | Operative Accou | nts        | Tax Se  | ervices >>    |                        | nts         |
|          |                 |            | Other   | Services >>   | Tax Services           |             |
|          | Account No.     | Nickname 🗘 | Insta S | Services      | GST Services           | nce         |
| 0        | 915020029390022 | AC NAME    | NRI S   | ervices >>    | View Pension Payment   |             |
| 4        |                 |            |         |               | Income Tax E-Filing    | •           |
|          |                 |            |         |               | Get your tax documents |             |

Step 3: On clicking GST Services link, a new intermediary page will open. Click on "GST Connect" link

| ingh ocoured cogin Cast Cog             | in - 11.27 AM, 02 Nov '17 |                      |                    | Statement State          | HELP         |
|-----------------------------------------|---------------------------|----------------------|--------------------|--------------------------|--------------|
|                                         | Retail 🔹                  | ТАКІ                 | E A SURVEY         |                          | ₽            |
| SNAPSHOT                                | ACCOUNTS                  | PAYMENTS             | SERVICES           | INVESTMENTS              | FOREX        |
|                                         |                           | 2. A.V.              | SLAN A             | <b>SPARA</b>             | hst. As      |
| GST Service                             | 5                         |                      |                    |                          |              |
|                                         |                           | g of your GST return | ns and provides re | conciliation of input ta | x credit for |
| Axis GST Connect plat<br>your business. | form facilitates filing   |                      |                    | conciliation of input ta | k credit for |

**Step 4:** On clicking "GST Connect" link, a new window will open with GST Connect application. For best user experience, use Google Chrome version 45 or above to open GST Connect application.

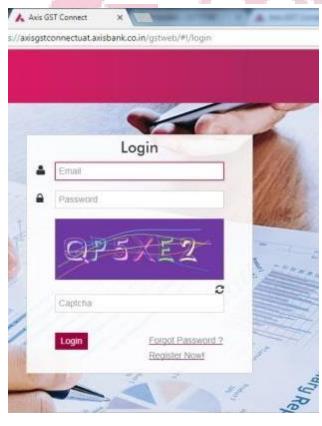

Step 5: Click on "Register Now" to access registration page of GST Connect application

#### 2.1.3 Registration process on GST Connect platform:

- Step 1. Access GST Connect application page via CIB or RIB platform
- Step 2. Click on "Register Now"
- Step 3. On the next screen, enter email ID and desired password, and click "Register"

| Register                                                  |
|-----------------------------------------------------------|
| Tax Payer                                                 |
| vsh123@mailinator.com                                     |
|                                                           |
| 4                                                         |
| Register<br>Already have an account? Login                |
| Not activated your account yet? Resend<br>activation link |
|                                                           |

Figure 3: Sample - Registration

**Step 4.** The "Terms & Conditions" will appear after this. Please read the T&C carefully and click on the checkbox against "I accept the Terms & Conditions". Then, click "Proceed".

|   | Terms and Conditions:                                                                                                    |
|---|----------------------------------------------------------------------------------------------------|
| 2 | Lorem Ipsum dolor sit amet, consectetur adipiscing elit. Fusce et ornare sapien. Morbi facilisis venenatis -<br>tortor, et maximus mauris aliquet mollis. Cras eget dolor mi integer ul commodo sem, a porta massa. Nunc<br>tincidunt molestie tempor. Sed et sagittis velit sit amet sodales nulla. Phaselius pharetra quam dui, eget<br>ultamcorper erat fermentum vel. Donec dolor lectus, pretium id massa imperdiet, sollicitudin vulputate odio<br>Morbi faucibus, nisi ac varius tristique, uma tellus vestibulium ipsum, eget aliquet libero mi eget etit. Aenean<br>nec nulla vel dui utincies finibus at et turpis. Fusce tincidunt, justo a faucibus luctus, est justo consectetur<br>diam, in ritioncus magna lectus et ex. Nullam vitae aliquet ipsum. Aenean ac tincidunt forem. |
|   | In vestibulum odio eu enim tristique laoreet eu ac ligula. Suspendisse potenti. Cras mollis scelensque mollis,<br>Nunc sollicitudin, metus sed condimentum accumsan, ribit nulla efficitur dolor, faucibus aliquam urna erat<br>quis massa. Vivamus augue nisi, fermentum ut semper in, laoreet et quam. Donec a condimentum nisi, nec<br>aliquam orci. Ut tincidunt tortor sed risus molestie fringilia. Nulla consectetur suscipit varius. Mauris vitae<br>utilamcorper orci, sit amet efficitur magna. Maecenas tincidunt moltis sollicitudin.                                                                                                    |
|   | Lorem ipsum dolor sit amet, consectetur adipiscino elit. Fusce et ornare saplen, Morbi facilisis venenatis *                                                                                                    |
|   |                                                                                                    |

Figure 4: Terms & Conditions

**Step 5.** A message will now appear saying, "Successfully Registered!" Please check the registered email address for an account activation email

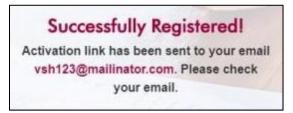

Figure 5: Successfully Registered!

### 2.2 Account Activation

Step 1. After registration, the account needs to be activated

Step 2. For account verification, an activation link will be sent to the registered email ID

| Dear user,                                                                                                    |
|----------------------------------------------------------------------------------------------------|
| Your account has been created in GSTSTAR. Your Login ID is vsh123@mailinator.com                                                                                                    |
| Please <u>click here</u> to activate your account OR copy and paste the following <u>http://qa_gststar.com/Axis.Web/#!/Confirms?</u><br><u>Sel=dnNoMTIzQG1haWxpbmF0b3IuY29t&amp;\$pn=MzQ3Mg==</u> into your browser to activate your account. |
| If you did not register and you have received this email, it may mean that somebody else has registered. Please contact info@gststar.com immediately.                                                                                         |
| Regards,<br>GSTSTAR Team                                                                                                    |

Figure 6: Sample - Account Verification Email

**Step 3.** Click on the activation link or copy-paste the same in your web browser to activate your account **Step 4.** If no activation link email is received, on the GST Connect page, click on "Resent Activation Link" to receive the email

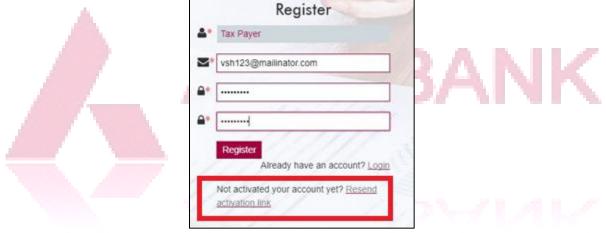

Figure 7: Resend activation link option

## 2.3 Account Login

To access GST Connect application for login, there are two options:

Option 1: Using CIB or RIB platform (refer to section 2.1.1 for "Accessing GST Connect via CIB platform" and section 2.1.2 for "Accessing GST Connect via RIB platform)

Option 2: Save the URL of GST Connect application at the time of registration

**Step 1.** Using any of the options suggested above, visit the GST Connect page for account login – www.gstconnect.axisbank.co.in

|   | Login                   |
|---|-------------------------|
| - | Email                   |
| ۵ | Password                |
|   |                         |
|   | evrme                   |
|   | 3                       |
|   | Captcha                 |
|   | Login Forgot Password ? |
|   | Login Folgot Password ? |

#### Figure 8: Account Login

- Step 2. Enter your email, password and the Captcha shown (Required for security purposes)
- Step 3. If you have forgotten password, click on the "Forgot Password" link
- **Step 4.** On first login, enter details of your Legal/ Tax Paying Entity

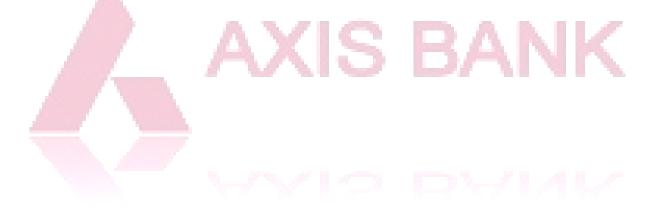

# **3. Account Configuration**

### 3.1 Legal/ Tax Paying Entity

**Legal Entity:** Any Business Entity with a distinct PAN number is referred as Legal Entity in GST Connect application

**Tax Paying Entity:** An entity under the purview of GST for taxation purposes and with a distinct registered GSTIN is referred as Tax Paying Entity. One legal entity can have multiple tax paying entities under it.

Step 1. On first login, details of Legal/ Tax Paying Entity are required. Click the button "Add Legal Entity"

|               | Taxpayer<br>Eventy No Taxentity - |                  | Legal No Legal Entity - | sh123@mailinata •         |
|---------------|-----------------------------------|------------------|-------------------------|---------------------------|
| Configuration | ENTITY                            |                  |                         | 0                         |
|               | Legal Entity                      |                  |                         |                           |
|               | Cogen Crimy                       |                  | Addle                   | gol Entity 10 per toble • |
|               |                                   |                  |                         |                           |
|               | Number of Records: 0              |                  |                         | Search                    |
|               | # Legal Entit                     | ity Name PAN     | No.of TPE'S             | Actions                   |
|               |                                   | No records found | 51                      |                           |
|               |                                   |                  |                         |                           |
|               |                                   |                  |                         |                           |

Figure 9: Add Legal Entity on first login (Part 1)

Step 2. Enter your GSTIN and corresponding user name. Enter the said details and click "Validate"

| AXIS BANK =     | Topoyer<br>Ently No Toportity - | Legal<br>Entry No Legal Entry +                                                                                    | 🛔 vsh123@mailnato + |
|-----------------|---------------------------------|----------------------------------------------------------------------------------------------------|---------------------|
| ✗ Configuration | <u>ENUITY</u>                   |                                                                                                    |                     |
|                 | Add Tax Paying Entity           |                                                                                                    | Ŷ                   |
|                 | GSTIN*                          |                                                                                                    |                     |
|                 | 33G5PTN/001G1ZG                 | Note: Before clicking on validate, You need to allow API<br>(Application Programming Interface) access in your GST |                     |
|                 | GSTN User Name*                 | common portal login. To know more click here                                                                       |                     |
|                 | Axis TN TP 1                    |                                                                                                    |                     |
|                 | Validate                        |                                                                                                    |                     |
|                 | 69                              |                                                                                                    |                     |

Figure 10: Add Legal Entity on first login (Part 2)

**Step 3.** If an error appears, it means that the GSTIN has not been entered correctly. In such a case, check the details entered, and try again

**Step 4.** Next, enter the entity details – Legal/ Tax Paying Entity, registration type, previous year aggregate turnover, etc. and click "Save"

### 3.2 Adding more GSTINs/ Entities

Step 1. To add more GSTINs/ Entities, go to the "Configuration" tab in the left pane

Step 2. Select "Entity" option from the top ribbon

**Step 3.** To add a legal entity, go to the "Legal Entity" tab and click on "Add Legal Entity"; To add a tax paying entity, go to the "Tax Paying Entity" tab and click on the "Add Tax Paying Entity" button

| *            | Dashboard             | ENTITY | USERS     | ITEM MASTERS | SUPPLIER MASTERS | CUSTO | OMER MASTERS                                                                                            | ACTIVITY LOG | INVOICES | MY ORG. HSN       |  |
|--------------|-----------------------|--------|-----------|--------------|------------------|-------|----------------------------------------------------------------------------------------------------|--------------|----------|-------------------|--|
| Ð            | Invoices              | Add T  | ax Paying | a Entity     |                  |       |                                                                                                    |              |          |                   |  |
| <b></b>      | Outward Supplies      | GST    |           | ,            |                  |       |                                                                                                    |              |          |                   |  |
| Ħ            | Inward Supplies       |        | STIN      |              |                  |       |                                                                                                    | 0            |          | need to allow API |  |
| ۶            | Amendments            | GST    | N User N  | Name*        |                  |       | (Application Programming Interface) access in your GST<br>common portal login. To know more click here. |              |          |                   |  |
| 4 <u>1</u> 4 | Reconciliation        | Er     | nter Gstn | User Name    |                  |       |                                                                                                    |              |          |                   |  |
| 1            | Returns               |        | Validate  |              |                  |       |                                                                                                    |              |          |                   |  |
| 8            | Ledgers               |        |           |              |                  |       |                                                                                                    |              |          |                   |  |
| ▦            | Reports and Analytics |        |           |              |                  |       |                                                                                                    |              |          |                   |  |
| ۶            | Configuration         |        |           |              |                  |       |                                                                                                    |              |          |                   |  |

Figure 11: Adding additional entities

**Step 4.** Before attempting to add entities, please ensure that you have access to add new entities. If not, please approach your admin.

**Step 5.** Also, before validating the GSTIN details of the new entity please allow API access in your GST common portal login. This is to ensure that Axis GST Connect is able to access the GSTN portal with the user name assigned to a given GSTIN (For detailed process on allowing API access, refer to <u>Annexure - 3</u>) **Step 6.** Next, fill up the mandatory fields (marked with a red asterisk) and click "Save"

| Add Your Entity Details                                                                                                    |                                                           |                                            |
|----------------------------------------------------------------------------------------------------|-----------------------------------------------------------|--------------------------------------------|
| Legal Entity Details<br>PAN of Legal Entity                                                                                                    | Legal Entity Type                                         | Legal Entity Name*                         |
| AABBC2222A                                                                                                    | Body of Individuals                                       | Entity Name                                |
| Tax Paying Entity Details<br>GSTIN                                                                                                    | State                                                     | Tax Paying Entity Name*                    |
| 29AABBC2222A1Z1                                                                                                    | Kamataka - 29                                             | • Name                                     |
| Registration Type*                                                                                                    | Previous Year Aggregate Turnover (₹)*                     | Aggregate Turnover from Apr-June 2017 (₹)* |
| Select                                                                                                    | Previous Year Turnover                                    | Current Gross Turnover                     |
| -Sefect<br>Body of United Nations<br>Composite Tax Payer<br>E-Commerce Operator<br>Input Service Distributor<br>Non-Resident Tax Payer<br>Normal Tax Payer | Jsers(B2CS), Nil and Exempted sales at Aggrega<br>27<br>? | ite level?                                 |

Figure 12: Entity Details

### 3.3 Users

All Axis GST Connect customers can currently have **only one** user for their login. The options for addition of more users will, however, be visible to the customer.

Post implementation of single-sign-on from Internet Banking, the option of having multiple users will be opened for all customers.

**Step 1.** To add, remove or modify a user's access, go to the "Configuration" tab in the left pane and select "Users" option from the top ribbon

| ENTITY USERS ITEM MASTERS SUPPLIE | MASTERS CUSTOMER MASTERS ACTIVITY LOG INV | OICES MY ORG. HSN |
|-----------------------------------|-------------------------------------------|-------------------|
| Users                             |                                           | 10 per table 🔹    |
| Number of Records: 1              |                                           | Search            |
| Name                              | Email                                     | Action            |
| Saumya Das                        | axisuser@mailinator.com                   | Role 🕼 💼          |

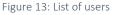

**Step 2.** All the existing users will now be displayed on the screen. The "Action" column gives 3 access options for a user – Define a role, edit details or delete

**Step 3.** If there is only one user for the entities listed on the portal, then he/she becomes the "Admin" by default

**Step 4.** By clicking on "Role", many options for the corresponding user appear. Select the role option desired for the said user corresponding to the desired Tax Paying Entity

| Add User Roles                                                                                                    |                     |   |
|----------------------------------------------------------------------------------------------------|---------------------|---|
| First Name                                                                                                    | Last Name           |   |
| firstname                                                                                                    | lastname            |   |
| Roles *                                                                                                    | Tax Paying Entity * |   |
| Roles                                                                                                    | Tax Paying Entity   | • |
| Roles Readonly User Legal Entity Admin Tax Paying Entity Admin Transaction User Transaction Admin R Authorized Signatory Reports User |                     |   |

Figure 14: Role assignment to user

**Step 5.** This menu will also help you observe the modifications in user's history done for the corresponding legal/ tax paying entities

### 3.4 Item Masters

Item Masters is a master list prepared to contain details of all the items dealt by the entities i.e. all goods/ services and their details.

Step 1. In the "Configuration" menu, under the "Item Masters" tab, you can see the master list of items

|               |          | •                 |                          |               |              |         |                   |                       |                 |             |
|---------------|----------|-------------------|--------------------------|---------------|--------------|---------|-------------------|-----------------------|-----------------|-------------|
| tem Master    |          |                   |                          |               |              |         |                   | Add Item In           | mport 🚺 🚺       | 0 per table |
| Number of Rec | cords: 8 |                   |                          |               |              |         |                   |                       | Search          |             |
|               |          |                   |                          |               |              |         |                   |                       |                 |             |
| Name          | HSN/SAC  | IGST Rate( %<br>) | CGST Rate( <b>%</b><br>) | SGST Rate( %) | item<br>Type | sku uom | Sale Price<br>(₹) | Purchase Price<br>(?) | Discount<br>(%) | Action      |

Figure 15: Item Masters

**Step 2.** To add a new item, click on the button "Add Item" (Refer Screenshot above) and enter the required details for the item – Item name, GST Rates, etc.

| lame *         | HSN/SAC                               | Description                   |
|----------------|---------------------------------------|-------------------------------|
| Name           | hsnsac                                | Description                   |
| GST Rate % *   | CGST Rate % *                         | SGST Rate % *                 |
| igst           | cgst                                  | sgst                          |
| Type *         | SKU                                   | UOM *                         |
|                | • SKU                                 | Select 👻                      |
| Sale Price (₹) | Purchase Price (₹)                    | DISCOUNT %                    |
| sale price     | purchase price                        | discount                      |
| тс *           | Used For*                             |                               |
| Input          | Used Exclusively for taxable supplies | Is Exempted?     is NilRated? |
|                |                                       |                               |

**Step 3.** To add multiple items in the Item Master, click on "Import". A pop-up will now appear with a link of "Download New Data Template". Fill up this template with the details of the items you want to add and upload (Click on "Choose File", select file containing details and click "Upload").

| Entity cionecr.mz 👻                   |                            |                   |
|---------------------------------------|----------------------------|-------------------|
| ENTITY USERS ITEM MASTERS SUPPLIER MA | Import From Excel          | OICES MY ORG. HSN |
| Item Master                           | Download New Data Template | Add Item Import   |
| Number of Records: 8                  | Upload                     | 5                 |

Figure 17: Importing multiple items

### 3.5 Supplier Masters

Supplier Masters is a master list prepared to contain details of all the suppliers/vendors of the entities.

**Step 1.** In the "Configuration" menu, under the "Supplier Masters" tab, you can see the master list of suppliers/ vendors.

| ENTITY USERS ITEM MASTERS | SUPPLIER MASTERS CUSTOMER MASTERS | ACTIVITY LOG INVOICES | MY ORG. HSN |              |                |
|---------------------------|-----------------------------------|-----------------------|-------------|--------------|----------------|
| Supplier Master           |                                   |                       | Add Su      | pplier Impor | t 10 per table |
| Number of Records: 0      |                                   |                       |             |              | Search         |
| Supplier Id               | Supplier Name                     | GSTIN                 | State       | Mail Id      | Actions        |

Figure 18: Supplier Masters

**Step 2.** To add a new supplier, click on the button "Add Supplier" (Refer Screenshot above) and enter the required details for the item – Supplier Name, State, etc.

| Supplier Id | Supplier Name * | GSTIN            |  |
|-------------|-----------------|------------------|--|
| Supplier Id | Supplier Name   | GSTIN            |  |
|             |                 | Find GSTIN       |  |
| City        | State *         | Mail Id          |  |
| City        | State           | ▼ Mail Id        |  |
| Nobile      | Address         | Composite Dealer |  |
| +91-Mobile  | Address         |                  |  |
|             |                 | <i>h</i>         |  |
|             |                 |                  |  |

**Step 3.** To add multiple suppliers in the Supplier Master, click on "Import". A pop-up will now appear with a link of "Download New Data Template". Fill up this template with the details of the suppliers you want to add and upload (Click on "Choose File", select file containing details and click "Upload").

| ENTITY | USERS     | ITEM MASTERS | SUPPLIER M4 | Import Fr | om Excel            | ×  | /OICES | MY ORG. HSN |              |        |
|--------|-----------|--------------|-------------|-----------|---------------------|----|--------|-------------|--------------|--------|
| Suppl  | ier Maste | r            |             |           | ad New Data Templat | ie |        |             | Add Supplier | Import |
| Num    | ber of R  | ecords: 0    |             |           | Upload              |    |        |             |              | 4      |

Figure 20: Importing multiple suppliers

### 3.6 Customer Masters

Customer Masters is a master list prepared to contain details of all the customers (GSTN registered/ unregistered).

**Step 1.** In the "Configuration" menu, under the "Customer Masters" tab, you can see the master list of customers

| ENTITY | USERS      | ITEM MASTERS | SUPPLIER MASTERS | CUSTOMER MASTERS | ACTIVITY LOG | INVOICES | MY ORG. HSN |                |                    |
|--------|------------|--------------|------------------|------------------|--------------|----------|-------------|----------------|--------------------|
| Custo  | mer Mas    | ter          |                  |                  |              |          | Add C       | Customer Impor | t 🛐 10 per table 🔻 |
| Num    | iber of Re | ecords: 0    |                  |                  |              |          |             |                | Search             |
|        |            | Customer Nar | me               | GSTIN            | Display I    | Name     | State       | Mail Id        | Actions            |

Figure 21: Customer Masters

**Step 2.** To add a new customer, click on the button "Add Customer" (Refer Screenshot above) and enter the required details for the item – Customer Name, State, etc.

| Add New Customer                  |                                         | < Back                                    |
|-----------------------------------|-----------------------------------------|-------------------------------------------|
| Customer Name *                   | GSTIN<br>GStin<br>Find GSTIN            | Display Name (Customer Id)<br>Customer Id |
| State * State Share Invoice Info? | Mail Id<br>Mail Id<br>Composite Dealer? | Mobile<br>+91-Mobile<br>UIN Holder?       |
| _                                 |                                         | Save & New Save                           |
|                                   | Figure 22: Addition of customer in      | customer masters                          |

**Step 3.** To add multiple customers in the Customer Master, click on "Import". A pop-up will now appear with a link of "Download New Data Template". Fill up this template with the details of the customers you want to add and upload (Click on "Choose File", select file containing details and click "Upload").

| ENTITY USERS ITEM MASTERS SUPPLIER M | Import From | Excel                          |      | rg. HSN |                 |
|--------------------------------------|-------------|--------------------------------|------|---------|-----------------|
| Customer Master                      | Download Ne | w Data Template<br>file chosen |      | Add     | Customer Import |
| Number of Records: 0 Customer Name   | GSTIN       | pload<br>Display               | Name | State   | Mail Id         |

Figure 23: Importing multiple customers

# 3.7 Activity Log

Activity Log contains a log of all the activities performed on the selected Legal & Tax Entity combination, along with the corresponding date & time of activity.

To view the Activity Log, select the relevant Legal & Tax Paying Entity from the top banner. Then, in the "Configuration" menu, select Activity Log. If you want to observe the activity log for a specific period, you can select the desired period from the options on the page (Highlighted in the screenshot).

| spoyer<br>infity | AxisGSTConn     | oct2 -           |                  | Le<br>Er                  | eel A       | isGSTConnect2 -         |             | -              |
|------------------|-----------------|------------------|------------------|---------------------------|-------------|-------------------------|-------------|----------------|
| NTITY USE        | RS ITEM MASTERS | SUPPLIER MASTERS | CUSTOMER MASTERS | ACTIMITY LOG INVOICES     | MY ORG. HSN | BUSINESS GSTIN          |             |                |
| Activity Log     |                 |                  |                  |                           |             |                         |             | 10 per toble • |
| Month:           | •               | Year:            | • OR             | From Date:<br>01-Nov-2017 |             | To Date:<br>30-Nov-2017 |             | Get            |
| Number o         | f Records: 6    |                  |                  |                           |             |                         | S           | Search         |
| M                | odule           | Activity Type    | Change D         | escription                | Usi         | ar 👘                    | Date an     | d Time         |
| Item             | Masters         | Update           | Item Mas         | er Lindate                |             |                         | 23-Nov-2017 | 6-27-41PM      |

Figure 24: Activity Log

### 3.8 Invoices

To prepare invoices through the GST Connect system, you can set the format of the invoice/credit/ debit note by going to the "Invoices" tab under the "Configuration" menu.

|      | <ul> <li>Dashboard</li> </ul> | ENTITY USERS ITEM MASTERS SUPPLI        | ER MASTERS OUSTOMER MASTERS | ACTIVITY LOG NMOICES M | Y ORG. HSN |     |
|------|-------------------------------|-----------------------------------------|-----------------------------|------------------------|------------|-----|
|      | 🖉 Invoices                    | Number & Format Logo                    |                             |                        |            |     |
|      | 🚊 Outward Supplies            | Invoice Number Settings                 |                             |                        |            |     |
|      | 😿 Inward Supplies             | Invoice Type                            |                             |                        |            | 11/ |
|      |                               | Sale                                    | s invoice                   | •                      |            | JK. |
| 1000 | Reconciliation                | Generate Invoice Auto<br>Number         | matic                       |                        |            |     |
| 1. 1 | ≓ Returns                     | Start Invoice Number<br>From (Required) |                             |                        |            |     |
|      | a Ledgers                     | Minimum digits in the                   |                             |                        |            |     |
|      | Reports and Analytics         | number (Required)                       |                             |                        |            |     |
|      | Configuration                 | Prefix INV                              |                             |                        |            |     |
|      | Utility Tools                 | Year Required No.                       |                             |                        |            |     |

Figure 25: Setting format for invoices and credit & debit notes

Step 1. Update the number & formats of the invoices, as desired, by clicking on the button "Edit Settings"

| Number & Format Logo                    |               |         |
|-----------------------------------------|---------------|---------|
| Invoice Number Settings                 |               | Edit Se |
| Invoice Type                            | Sales Invoice |         |
| Generate Invoice<br>Number              | Automatic     |         |
| Start Invoice Number<br>From (Required) | 1             |         |
| Minimum digits in the                   | 1             |         |

Figure 26: Setting format for invoices and credit & debit notes (continued)

**Step 2.** In the menu, you can choose how to number your invoices/ notes, display of year, prefixes, etc. After making your selection, click on "Save".

| Invoice Type                               | Sales Involce  |  |
|--------------------------------------------|----------------|--|
| Generate Invoice<br>Number                 | Automatic      |  |
| Start Invoice Number<br>From (Required)    | 1              |  |
| Minimum digits in the<br>number (Required) | 1              |  |
| Prefix                                     | INV            |  |
| Year Required                              | No             |  |
| Separation Character                       | Not applicable |  |
| Sample Invoice Number                      | INV1           |  |

**Step 3.** Next, you can even add a logo to your invoices and notes (debit/credit) by choosing the corresponding file and clicking "Upload". Following this, you will be able to preview the logo.

| Number & For | nat Logo                   |        |          |  |
|--------------|----------------------------|--------|----------|--|
| Logo         |                            |        |          |  |
|              | Choose File No file chosen | upload | NO IMAGE |  |
|              |                            |        |          |  |

Figure 28: Adding logo to invoices/ notes

Step 4. The formats and logo for your invoices/ notes are ready

### 3.9 My Org HSN

MyOrg HSN gives an overview of the list of HSNs associated with the business entity. It provides a ready reference for HSNs of the traded Goods & Services. Goods & Services for which HSN codes are required can be added from the Utility tool.

| AxisGSTCc |          |                             | onnect2 -            |                  |                 |          | Legal AxisO |          |       |        |
|-----------|----------|-----------------------------|----------------------|------------------|-----------------|----------|-------------|----------|-------|--------|
| ΊΤΥ       | USERS    | ITEM MAST                   | ERS SUPPLIER MASTERS | CUSTOMER MASTERS | ACTIVITY LOG    | INVOICES | MY ORG. HSN | BUSINESS | GSTIN |        |
| ly HSN    | N Master |                             |                      |                  |                 |          |             |          |       |        |
| Numb      | er of Re | cords: 1                    |                      |                  |                 |          |             |          |       |        |
|           | Section  | cords: 1<br>Chapter<br>Name |                      | Description of   | f Goods/Service | 85       |             | GST      | Rate  | Indust |

### 3.10 Business

It will display the master list of all businesses (PANs) mapped to the user. Work on this section is currently in progress. Details on this section will be updated once the section is ready.

|                    | 1.                  |                  |                  |                | _               |                       |                |
|--------------------|---------------------|------------------|------------------|----------------|-----------------|-----------------------|----------------|
| Taxpayer<br>Entity | AxisGSTConne        | d2 -             |                  |                | Legal<br>Entity | AxisGSTConr           | ned 2 -        |
| ENTITY USERS       | ITEM MASTERS        | SUPPLIER MASTERS | CUSTOMER MASTERS | ACTIVITY LOG   | INVOICES MY     | ORG. HSN BUSINESS     | GSTIN          |
| 3.11 GSTIN         | N Verifica          | tion             |                  |                |                 | -                     | 1.41.)         |
| Taxpayer<br>Entity | AxisGSTConne        | d2 -             |                  |                | Legal<br>Entity | AxisGSTCon            | nect2 -        |
| ENTITY USERS       | ITEM MASTERS        | SUPPLIER MASTERS | CUSTOMER MASTERS | ACTIVITY LOG   | INVOICES MY     | ORG. HSN BUSINESS     | GSTIN          |
| Entity Verifie     | <u>cation</u>       |                  |                  |                |                 |                       |                |
| Legal Entity T     | Tax Paying Entity ( | (TPE)            |                  |                |                 |                       |                |
|                    |                     |                  |                  |                | I               | Add Tax Paying Entity | 10 per table 🔻 |
| Number of Rec      | ords: 1             |                  |                  |                |                 | s                     | earch          |
| # Bi               | usiness Name        | GST              | N Leg            | al Entity Name | Verification    | Status A              | ctions         |
| 1                  | ABC Ltd KA          | 29AATCR1         | 11H1Z1           | ABC Ltd        | Pendin          | g & 2 ĝ               | Gstin Details  |

#### *Screen 5: Verification of the entity created and the username*

After saving the user can verify the details of the entity created and can view, edit or delete the entity.

For one time verification of the user name assigned by GSTN portal, user has to Go to Configuration ->

Tax Paying Entity-> GSTIN Detail and then click on GSTIN details and verify the entered GSTIN user name.

|                      |       |                      | < Back |
|----------------------|-------|----------------------|--------|
| GSTIN: 29AATCR1111H1 | Z1    | TPE Name: ABC Ltd KA |        |
| GSTIN User Name:     | user1 | Save & Verify        |        |

Screen 6: Verification of the username

Click on "Save & Verify" and an OTP will be received to the user's mobile number / email and the OTP has to be entered.

| GSTIN User Name: | user1 |  | ✓ Verifie | ed |   |
|------------------|-------|--|-----------|----|---|
|                  |       |  |           |    | _ |

Screen 7: post verification of username

The username will be marked as "Verified" and this will be a one-time requirement. The user can create any number of entities subject to all the process mentioned above.

**Step 5.** User may verify the Name, email and assign and edit role. With respect to deletion the same will not be feasible if there is only one user.

# 4. Dashboard

The dashboard, by the means of pie charts, shows a summary of outward & inward supplies, while giving a number of invoices (sales & purchase) received/ shared & rejected for a selected month.

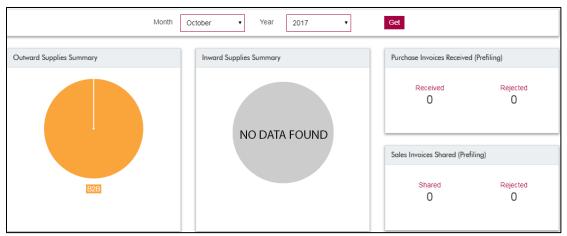

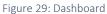

Additionally, on the dashboard, you can add a new tax paying entity/ legal entity. The same can be done by clicking the Configuration tab on the left pane (Refer Section 2.1 Legal/ Tax Paying Entity)

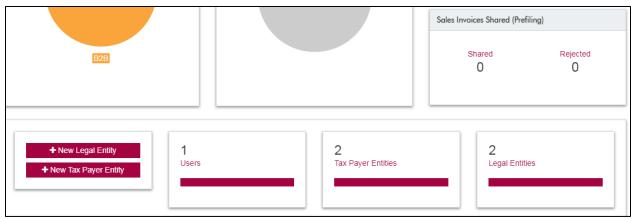

Figure 30: Dashboard (continued)

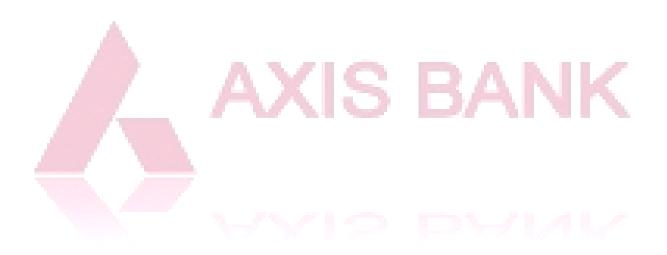

# 5. Invoices

## 5.1 Sales

A list of sales invoices, whether uploaded in the platform or issued through the platform can be viewed by selecting "Sales" option from the top ribbon under the "Invoices" tab on the left pane.

| Saved INV3 16-Nov-2017 Customer Name 01 64.32.75.20.13.084.00 0.00 0.76.94.46.03.881.67 5.78.94.45.00.801.67 0.00 75.90.64.3                                                                                                    |                                                         |                      |         |                       |                  |              | REDIT/DEBIT NOTES | SALES C  |
|----------------------------------------------------------------------------------------------------|---------------------------------------------------------|----------------------|---------|-----------------------|------------------|--------------|-------------------|----------|
| Morith         Year         From Date         To Date           •         •         OR         01-0c1-2017         17-Mov-2017           Invoice Number         Invoice Date         Customer Name         Tocable Value (*)         IOST (*)         GGST (*)         GGST (*)         GGST (*)         GESS (*)         Total Value           Saved         INV3         16-Mov-2017         GGST (*)         GGST (*)         ST/6.34.46.00.80.107         0.00         75.30.64.20                                                                                                    |                                                         |                      |         |                       |                  |              | Kara              | Attno    |
| •         •         •         •         •         •         •         •         •         •         •         •         •         •         •         •         •         •         •         •         •         •         •         •         •         •         •         •         •         •         •         •         •         •         •         •         •         •         •         •         •         •         •         •         •         •         •         •         •         •         •         •         •         •         •         •         •         •         •         •         •         •         •         •         •         •         •         •         •         •         •         •         •         •         •         •         •         •         •         •         •         •         •         •         •         •         •         •         •         •         •         •         •         •         •         •         •         •         •         •         •         •         •         •         •         •         • | Add Instants                                            |                      |         |                       |                  |              | voices            | Sales In |
| Status         Invoice Number         Invoice Date         Customer Name         Totable Value (₹)         IOST(₹)         COST(₹)         SGST(₹)         CESS(₹)         Total Value           Savest         INV3         16-Nov-2017         Colster Name 01         64.32.75.20.13.084.00         0.00         5.76.94.46.00.801.67         5.76.94.46.00.801.67         0.00         75.30.64.20                                                                                                    | To Date:                                                |                      | later.  | From C                |                  | Year         | en                | Mon      |
| Status         Invoice Number         Invoice Date         Customer Name         Totable Value (₹)         IOST (₹)         COST (₹)         SGST (₹)         CESS (₹)         Total Value           Saved         INV3         16-Nov-2017         Colster Name 01         64.32.75.23.13.084.00         0.00         5.76.34.45.03.881.67         5.76.34.45.03.881.67         0.00         75.30.64.25                                                                                                    | 17-Nov-2017                                             |                      | c1-2017 | (OR) 01-0             | •                | •            |                   | C        |
| Saved INV3 16-Nov-2017 Costomer Name 01 54.32.75.20.13.084.00 0.00 5.76.94.45.05.081.67 5.75.34.45.05.081.67 0.00 75.90.64.3                                                                                                    | 10 per table •                                          |                      |         |                       |                  |              |                   |          |
|                                                                                                    | SGST(₹) CESS(₹) Total Value(₹) T                        | COST(₹)              | IGST(₹) | Taxable Value ( ₹ )   | Customer Name    | Invoice Date | Invoice Number    | itatian  |
|                                                                                                    | 5.75.94.45.05.801.67 0.00 75.90.64.20.24.647.35 • 2 🖻 4 | 5.76.94.45.05.881.67 | 0.00    | 64.32.75.28.13.064.00 | Customer Name 01 | 16-Nov-2017  | INV3              | Saved    |
| Ready INV2 16-Nov-2017 Customer Name 01 64.32.75.26.13.084.00 0.00 5.76.54.46.05.881.67 5.76.54.46.05.881.67 0.00 75.90.64.3                                                                                                    | 5,78,94,46,05,881,67 0.00 75,90,64,20,24,847.96 •20 #   | 5,78,94,46,05,881.67 | 0.00    | 64,32,75,28,13,084.00 | Customer Name 01 | 16-Nov-2017  | INV2              | Ready    |

Figure 31: List of Sales Invoices

The left column of the list of invoices mentions the status as "Saved" or "Ready":

- A "Saved" invoice is an invoice that has been saved in the GST Connect system, but may not necessarily flow into the return. All the invoices uploaded on to the system qualify for the saved invoices.
- A "Ready" invoice is an invoice is ready to be used for preparation of the GST return or to be sent to be shared with the customer.

**Step 1.** To create invoices, click on the button "Add Invoice" (Refer screenshot above)

**Step 2.** Enter the invoice date and place of supply, along with item name, its price & quantity purchased. After filling, all the *required* details, click "Save".

| voice Number(Required)   |               |                  |                 | Invo         | vice Date <i>(Requ</i> | ired)           |                          |         |               | Payment D  | Due Date(Opti | ional)           |                       |                 |
|--------------------------|---------------|------------------|-----------------|--------------|------------------------|-----------------|--------------------------|---------|---------------|------------|---------------|------------------|-----------------------|-----------------|
| IN√2                     |               |                  | •               | 24           | 4-Nov-2017             |                 |                          |         | =             | DD-MM      | N-YYYY        |                  |                       | i               |
| ace of Supply (Required  |               |                  |                 | Cus          | tomer Name(0           | Optional)       |                          |         |               | GSTIN(Op   | tional)       |                  |                       |                 |
| Tamil Nadu - 33          |               |                  | ,               | • Na         | ame                    |                 |                          |         |               | GSTIN      |               |                  |                       |                 |
| everse Charge (Optional) |               |                  |                 |              | Customer<br>ng Address |                 |                          |         |               | Delivery A | ddress ( 🗷 Co | py Billing Addre | ss)                   |                 |
|                          |               |                  |                 |              |                        |                 |                          |         |               |            |               |                  |                       |                 |
|                          |               |                  |                 |              |                        |                 |                          |         | //            |            |               |                  |                       |                 |
| # Item                   | HSN           | Price (₹)        | Quantity        | UoM          | Dis                    | count           | Amt Taxable (र)          | C       | GST           | S          | GST           | Cess (9          | 6 or Amt)             | Total (₹)       |
| # Item                   | HSN           | Price (₹)        | Quantity        | UoM          | Dis<br>%               | count<br>Amt(₹) | Amt Taxable (र)          | C(<br>% | GST<br>Amt(₹) | S(         | GST<br>Amt(₹) | Cess (%          | 6 or Amt)<br>Amt(₹)   | - Total (₹)     |
|                          | HSN           | Price (₹)<br>[A] | Quantity<br>[B] | UoM          |                        |                 | Amt Taxable (₹) -<br>[D] |         |               |            |               |                  |                       |                 |
| # Item                   | HSN<br>243534 |                  | [B]             | UoM<br>KGS - | %                      | Amt(₹)          | [0]                      |         | Amt(₹)        | %          | Amt(₹)        | %                | Amt(₹)                | [D]+[E]+[F]+[G] |
| Steel                    |               |                  | [B]             |              | %                      | Amt(₹)<br>[C]   | [0]                      | %       | Amt(₹)<br>[E] | %<br>9.000 | Amt(₹)<br>[F] | %                | Amt(₹)<br>[G]<br>0.00 | [D]+[E]+[F]+[G] |

Figure 32: Creating invoices

**Step 3.** To go back to the summary of invoices, click on the "< Back" button.

**Step 4.** To view/ edit/ delete existing invoices, click on the icon corresponding to them. For editing, a window similar to above will appear. Make the required changes and click "Save".

value(₹) value(₹) value(₹) value(₹)

**Step 5.** To export invoices created through above steps, click on the document icon above the invoices table.

# 5.2 Credit/Debit Notes

Step 1. To create invoices, click on the button "Add Credit/Debit Note"

| CREDIT/DEBIT NOTES        |                   |                      |                      |               |                     | (                             |
|---------------------------|-------------------|----------------------|----------------------|---------------|---------------------|-------------------------------|
| All CDNs                  |                   |                      |                      |               |                     |                               |
| Credit and Debit Notes    |                   |                      |                      |               |                     | Add Credit\Debit Note         |
| Month:                    | Year:             |                      | From Date:           |               | To Date:            |                               |
| •                         |                   | • OR                 | 01-Oct-2017          | =             | 24-Nov-2017         | Get                           |
|                           |                   |                      |                      |               |                     |                               |
| tatus Note Type Note Numb | er Note Date Invo | ice Number Invoice D | No records found     | ble Value (₹) | GST(₹)CGST(₹)SGST(₹ | ?) CESS (₹) Total Value (₹) 1 |
| _                         |                   |                      |                      |               |                     |                               |
|                           |                   | Figure 3             | 33: Creating Credit/ | Debit Note    | es                  | IN USE                        |

**Step 2.** Enter the invoice date and place of supply, along with item name, its price & quantity purchased. After filling, all the *required* details, click "Save".

| CREDIT/DESIT NOTES          |     |           |          |         |              |           |                  |       |           |            |                  |            |               |                 |
|-----------------------------|-----|-----------|----------|---------|--------------|-----------|------------------|-------|-----------|------------|------------------|------------|---------------|-----------------|
| w Credit/Debit Note         |     |           |          |         |              |           |                  |       |           |            |                  |            |               | ¢               |
| iote Type (Required)        |     |           |          | Invoio  | e Number/R   | (equirea) |                  |       |           | Invoice Da | te               |            |               |                 |
| Debit Note                  |     |           | •        | 5       | fect         |           |                  |       | -         | dd-WWM     | -1117            |            |               |                 |
| ote Number/Required)        |     |           |          | Note 0  | Date (Requin | ed)       |                  |       |           | Reson for  | r issuing note ( | /Required) |               |                 |
| 08N1                        |     |           | 0        | 24-1    | Vov-2017     |           |                  |       | =         |            |                  |            |               |                 |
| tal Invoice Value (1)       |     |           |          | Place   | of Supply    |           |                  |       |           | Reverse C  | harpe            |            |               |                 |
| Total Invoice Value         |     |           |          |         |              |           |                  |       |           | Reversa    | I charges        |            |               |                 |
| ustomer Name                |     |           |          | Billing | Address      |           |                  |       |           | Delivery A | litiress         |            |               |                 |
| Oustomer Name               |     |           |          |         |              |           |                  |       |           |            |                  |            |               |                 |
|                             |     |           | C.ITIN   |         |              |           |                  |       | //<br>GST |            |                  |            |               |                 |
| e llem                      | HSN | Price (7) | Quantity | UoM     |              |           | Armt Taxable (?) |       |           |            | 251              |            | or Amt)       | Total (E)       |
|                             |     | [A]       | [2]      |         | *            | Ant(?)    | PI               | *     | Ant(t)    | *          | (7)hnA           | *          | Amt(7)<br>[5] | [D]+[E]+[F]+[G] |
| Select item                 |     | 14        | 0.000    | •       | 0.00         | 0.00      | 0.00             | 0.000 | 0.00      | 0.000      | 0.00             | 0.00       | 0.00          |                 |
| Add Row                     |     |           |          |         |              |           |                  |       |           |            |                  | Tota       | ii (8) ii     |                 |
| otes to customer (Optional) |     |           |          |         |              |           |                  |       |           |            |                  |            |               |                 |
|                             |     |           |          |         |              |           |                  |       |           |            |                  | Save       | Sec. 8.10     | w Save & Prev   |

Figure 34: Creating Credit/Debit Notes (continued)

**Step 3.** To go back to the summary of notes, click on the "< Back" button.

**Step 4.** To view/ edit/ delete existing notes, click on the icon corresponding to them. For editing, a window similar to above will appear. Make the required changes and click "Save".

Step 5. To export the notes created, click on the document icon above the summary of notes.

# 6. Outward Supplies

In this menu all outward supplies (sales) related entries can be made and maintained.

### 6.1 Summary

Step 1. User clicks on Summary and selects the month and year

Step 2. User clicks on Get to fetch the summary for the given period with options to view and edit

| <ul> <li>Dashboard</li> </ul> | SUMMARY SAL | ES CREDIT/DEBIT NOTES | B2CS AGGREGATED | ENTRIES ADVANCES | NONTAXABLE | AGGREGATE ENTRIES | DOCUMENTS ISSUED E | DETAILS HS | SN SUMMARY |
|-------------------------------|-------------|-----------------------|-----------------|------------------|------------|-------------------|--------------------|------------|------------|
| Invoices                      |             | Contra Sommari        |                 |                  |            |                   |                    |            |            |
| 🚊 Outward Supplies            | Outward Sup | plies Summary         |                 |                  |            |                   |                    |            |            |
| 🏋 Inward Supplies             |             |                       | Month           | Year             |            |                   |                    |            |            |
| Amendments                    |             |                       | July            | • 2017           | , G        | et Reset          |                    |            |            |
| ₫≙ Reconciliation             |             |                       |                 |                  |            |                   |                    |            |            |
| ≓ Returns                     | Summary     |                       |                 |                  |            |                   |                    |            |            |
| Ledgers                       | Section     | Invoice Value (₹)     | Taxab           | le Value (₹)     | IGST(₹)    | CGST (₹)          | SGST(₹) C          | ESS (₹)    | Actions    |

Figure 35: Summary of Sales

### 6.2 Sales

Step 1. User clicks on Sales and selects the period (month and year /dates) to get sales entries

**Step 2.** Sales invoices for the relevant period are displayed in the table. Invoices with Status "N" are not saved to GSTN whereas invoices with Status "S" are saved to GSTN.

**Step 3.** User click on add Sales / Import for adding or import of sales transactions for a particular GSTIN and for the selected period.

| SUMMARY SAL  | ES CREDIT/DEBIT NOTES<br>GSTN SUMMARY | B2CS AGGREGATED ENTRIES | ADVANCES NONTAXABLE       | AGGREGATE ENTRIES | DOCUMENTS ISSUED DETAILS | 6 HSN SUMMARY      |
|--------------|---------------------------------------|-------------------------|---------------------------|-------------------|--------------------------|--------------------|
| All Invoices | Invoices to be shared                 |                         |                           |                   |                          |                    |
| Outward Sale | :S                                    |                         |                           |                   | Add Sales Ir             | mport 👻            |
| Month:       | Year:                                 | • OR                    | From Date:<br>01-Oct-2017 | To Date           |                          | Get                |
| Status       | Category Invoice Num                  | ber Invoice Date Custom | er Name Taxable Value     | (₹) IGST(₹) CGST  | ·(₹) SGST(₹) CESS(₹      | ') Total Value (₹) |

Figure 36: Add or Import sales transactions

Step 4. User clicks on add sales and the following screen will appear:

| New Sales Data                                                   |              |                 |        |                                           |                                       |                         | < Back |
|------------------------------------------------------------------|--------------|-----------------|--------|-------------------------------------------|---------------------------------------|-------------------------|--------|
| Customer Name* Name Add New Customer Invoice Number* Invoice No. |              | Customer Type * |        | Customer GS<br>Buyer TIN<br>Total Invoice | Value (₹)                             | Place of Supply(State)* | •      |
| Additional Details                                               |              | L               |        |                                           |                                       |                         |        |
| Add New Item                                                     |              |                 |        |                                           |                                       |                         | 0      |
| Add New Item                                                     | Item Details |                 | Quant  | tity                                      | Taxable Amount (₹)                    | Taxes (₹)               | 0      |
| Add New Item                                                     | Item Details |                 | Quant  |                                           | Taxable Amount (₹)<br>Taxable Amount* | Taxes (₹)               |        |
| Add New Item                                                     |              |                 |        |                                           |                                       | Taxes (₹)               |        |
|                                                                  |              | HSN/SAC :       | Quanti | ity*<br>0.00<br>f measurement : *         |                                       |                         |        |

Figure 37: Add Sales

Step 5. User has to fill/select the relevant data and click on save

**Step 6.** The transaction will be saved for the given GSTIN (Tax Paying Entity) and the selected period. Here all the fields marked with red asterix (\*) are mandatory.

**Step 7.** For remaining/all of the invoices, user can also use Import function. When User clicks on import sales and the following screen will appear:

| SUMMARY SALI | CREDIT/DEBIT NOTES<br>GSTN SUMMARY | B2CS AGGREGATED ENTRIES | ADVANCES NONTAXABLE AG   | GGREGATE ENTRIES DOCL | JMENTS ISSUED DETAILS | HSN SUMMARY       |
|--------------|------------------------------------|-------------------------|--------------------------|-----------------------|-----------------------|-------------------|
| All Invoices | Invoices to be shared              |                         |                          |                       |                       |                   |
| Outward Sale | s                                  |                         |                          |                       | Add Sales In          | nport 👻           |
|              |                                    |                         |                          |                       | S                     | ales              |
| Month:       | Year:                              |                         | From Date:               | To Date:              | G                     | STN Template      |
|              | •                                  | • OR                    | 01-Oct-2017              | 31-Oct-2017           | 7 🗎                   | Get               |
|              |                                    |                         |                          |                       |                       |                   |
| Status       | Category Invoice Num               | ber Invoice Date Custom | er Name Taxable Value (₹ | ) IGST(₹) CGST(₹)     | SGST(₹) CESS(₹        | ) Total Value (₹) |

Figure 38: Import Sales

| SUMMARY <u>SALES</u> CREDIT/DEBIT NOTES B2<br>SAVE TO GSTN GSTN SUMMARY | Import From Excel                                                | BLE AGO | GREGATE ENTRIES |           | HSN SUMMARY |
|-------------------------------------------------------------------------|------------------------------------------------------------------|---------|-----------------|-----------|-------------|
| All Invoices Invoices to be shared Outward Sales                        | Download New Data Templa<br>Choose File No file chosen<br>Upload |         |                 | Add Sales | Import 👻    |
| Month: Year:                                                            |                                                                  |         | To Da           | ate:      |             |

#### Figure 39: Import from Excel

- Step 8. User selects the option of Sales. A new pop-up appears with the option to download a simplified Sales template. This excel template needs to be filled with relevant sales data and uploaded. Please refer to <u>Annexure 4</u> to understand preparation of Outward Supplies import file (Sales data) as required by GSTN.
- **Step 9.** User also has the option to select the import data as GSTN Template and download the template, fill data and upload the filled template after selecting the relevant month and year, and click on Submit.

**.** 

| SUMMARY SALES CREDIT/DEBIT NOTES B2 | Import GSTN Template                                         | BLE AGGREGATE ENTRIES DOCUMENTS ISSUED DETAILS HSN SUMMA |
|-------------------------------------|--------------------------------------------------------------|----------------------------------------------------------|
| All Invoices Invoices to be shared  | Download GSTN Template Choose File No file chosen Month Year | Add Sales Import 🗸                                       |
| Month: Year:                        | v v                                                          | To Date:                                                 |

Figure 40: Import Sales data with GSTN Template

Step 10. Once user uploads the data using any of the options, the Sales data gets populated

| All Inv | loices    | Invoices to          | oc shares                  |                             |                              |                                  |         |                    |           |                  |                                |                 |
|---------|-----------|----------------------|----------------------------|-----------------------------|------------------------------|----------------------------------|---------|--------------------|-----------|------------------|--------------------------------|-----------------|
| Outw    | ard Sales | 1                    |                            |                             |                              |                                  |         |                    |           | Add Sales        | Import 👻                       |                 |
| М       | onth:     |                      | Year:                      | •                           | $\frown$                     | Date:<br>Oct-2017                | Ħ       | To Date:<br>31-Oct | -2017     |                  | Get                            |                 |
|         |           |                      |                            |                             |                              |                                  |         |                    | [         | 10 per table     | e 🔹                            | R               |
| )elete  | selected  | d record<br>Category | Invoice Number             | Invoice Date                | Customer Name                | Taxable Value (₹)                | IGST(₹) | CGST(₹)            | SGST(₹)   |                  |                                |                 |
|         |           |                      | Invoice Number<br>SAL40001 | Invoice Date<br>12-Oct-2017 | Customer Name<br>ShrinivasQK | Taxable Value (₹)<br>8,00,000.00 |         |                    |           | CESS(₹)          | Total Value (₹)                | т               |
| •       | Status    | Category             |                            |                             |                              |                                  | 0.00    |                    | 72,000.00 | CESS(₹)<br>10.00 | Total Value (₹)<br>8,00,000.00 | <b>T</b><br>@ 2 |

Figure 41: Sales data for GSTR 1 filing

### 6.3 Credit/Debit Notes

User may add or import the Credit / Debit Note issued for the relevant month / period and maintains all the Credit / Debit note related information.

| SUMMARY SALES <u>CRE</u><br>SAVE TO GSTN GSTN SI | DIT/DEBIT NOTES B2CS AGGREG<br>JMMARY | ATED ENTRIES ADVANCES | NONTAXABLE AGGREGATE ENTRIES      | DOCUMENTS ISSUED DETAILS  | HSN SUMMARY         |
|--------------------------------------------------|---------------------------------------|-----------------------|-----------------------------------|---------------------------|---------------------|
| All CDNs                                         |                                       |                       |                                   |                           |                     |
| Outward Credit and D                             | lebit Notes                           |                       |                                   | Add Credit/Deb            | it Note Import      |
| Month:                                           | Year:                                 | OR 01-Oct-2           |                                   | le:<br>Dct-2017           | Get                 |
| Number of Records: 0                             | stomer Name Document Num              | ber Document Date Dif | ferential Taxable Value(₹)  IGST( | र) ccsт(र) scsт(र) cess(र | f) Total Value(₹) ' |

Figure 42: Add or Import & maintain Credit/Debit notes

**Step 1.** User may add the Credit/Debit by clicking on Add Credit/Debit note for the selected period by entering relevant details as stated in the below screen:

| Add Outward Credit/Debit Notes |                  |         |                       |             |          |              |                   | < B        | ack      |
|--------------------------------|------------------|---------|-----------------------|-------------|----------|--------------|-------------------|------------|----------|
| Note Type *                    | Note Number *    |         | Note                  | e Date *    |          |              | Reason For Issuir | ig Note *  |          |
| Select 🔻                       | Document Num     | ber     | DI                    | D-MMM-      | YYYY     |              | Select Reaso      | n          | •        |
| Total Note Value(₹) *          | Invoice Number * |         | Invo                  | ice Date    | *        |              | Invoice Type *    |            |          |
| 00.00                          | Invoice Number   |         | DI                    | D-MMM-      | YYYY     |              |                   |            | •        |
|                                | L                | Pre GST | ?:□                   |             |          |              |                   |            |          |
| Customer Name                  | Customer Type *  |         | Cus                   | tomer G     | STIN 🛛   |              | Place of Supply(S | tate) *    |          |
| Name                           | Customer Typ     | e       | ▼ Bi                  | Jyer TIN    |          |              | State             |            | •        |
| Add New Customer               |                  |         | Find                  | GSTIN       |          |              |                   |            |          |
| Item Name Item Type            | HSN code Quantit | у ЦОМ   | Taxable<br>Amount (₹) | GST<br>Rate | IGST (₹) | CGST (₹)     | SGST(₹)           | CESS (₹)   |          |
| Item Name Iter 🔻               |                  | SE 🔻    | 00.00                 |             | 0.00     | 0.0          | 0.00              | 00.00      | <b>m</b> |
| Add Row Add New Item           |                  |         |                       |             |          |              |                   |            |          |
|                                |                  |         |                       |             |          |              |                   |            |          |
|                                |                  |         |                       |             | Share    | Invoice Info | rmation ? Sav     | e & New Sa | ve       |

Figure 43: Add Credit / Debit Note

Step 2. User has to make sure that all the mandatory fields marked with red asterix (\*) are correctly filledStep 3. Post entering the information in the above fields, Click on Save.

**Step 4.** For import of Credit/Debit notes, user clicks on import of Credit/Debit note and the below screen appears:

| SUMMARY SALES CREDIT/DEBIT NOTES B2                     | Import From Excel                                                                                        | •     |
|---------------------------------------------------------|----------------------------------------------------------------------------------------------------|-------|
| All CDNs<br>Outward Credit and Debit Notes              | Download New Data Template Choose File No file chosen Upload Add Credit/Debit Note Imp                   | ort   |
| Month: Year.                                            | To Date:<br>• OR 01-Oct-2017   Get Get                                                                   |       |
| Number of Records: 0 Status Category Customer Name Docu | ment Number Document Date Differential Taxable Value( ኛ) IGST( र) CGST( र) SGST( र) CESS( र) Total Value | (₹) 1 |

Figure 44: Import Credit/Debit note

**Step 5.** User has to download the template for Credit/Debit notes, fill it and upload the same.

**Step 6.** Details of Credit/Debit notes get saved for the selected period

### 6.4 B2CS Aggregated Entries

**Step 1.** User clicks on B2CS Aggregated Entries for the month to enter and maintain these entries for the selected period

| SUMMARY SALES<br>SAVE TO GSTN G | CREDIT/DEBIT NOTES | B2CS AGGREGATED ENTRIES | ADVANCES     | NONTAXABLE AGGREGATE ENTRIES | DOCUMENTS ISSUED DETAILS | HSN SUMMARY       |
|---------------------------------|--------------------|-------------------------|--------------|------------------------------|--------------------------|-------------------|
| B2CS                            |                    |                         |              |                              |                          |                   |
|                                 |                    |                         |              |                              | Ad                       | d Aggregate Entry |
|                                 |                    | Month<br>October •      | Year<br>2017 | • Get Reset                  |                          |                   |

Figure 45: Maintaining B2CS Aggregated Entries

| Ste | р2. | . User clicks c | on Add agg | regate entry | and enter | rs / selects | the data | and clicks o | n save |
|-----|-----|-----------------|------------|--------------|-----------|--------------|----------|--------------|--------|
|-----|-----|-----------------|------------|--------------|-----------|--------------|----------|--------------|--------|

| New B2CS Aggregate Entries             |                    |                               | < Back                                  |
|----------------------------------------|--------------------|-------------------------------|-----------------------------------------|
| Month* Month                           | Year* Year •       | Place of Supply(State)* State | E-Commerce Operator GSTIN<br>ECOM GSTIN |
| Item Name* Select ITEM TYPE: HSN/SAC : | Taxable Value (₹)* | Quantity* quantity            | UOM*                                    |
| IGST                                   | CGST               | SGST                          | CESS Amount (₹)                         |
|                                        |                    |                               | Save & New Save                         |

Figure 46: Add B2CS Aggregated Entries and Save

**6.5 Other Sub-Menus (Advances, Non-Taxable Aggregate Entries, Document Issued Details)** Similarly, user can fill all the sub-menus in the "Outward Supplies" main menu for preparation of data for filing GSTR 1.

6.6 Save to GSTN

Step 1. After filling all the details, user can click on "Save to GSTN".

Step 2. User has to select the relevant month and year in the drop down and click on "GET".

**Step 3.** All the relevant details will appear for the given period and user has to select the Category he/she chooses to submit to GSTN network

| SUMMAR  |                      | T/DEBIT NOTES B2CS AGGREGATED E                | INTRIES ADVANCES NONTAXABLE | AGGREGATE ENTR | IES DOCUME | NTS ISSUED DETAILS | HSN SUMMAI  | RY 🖸 |
|---------|----------------------|------------------------------------------------|-----------------------------|----------------|------------|--------------------|-------------|------|
| SAVE TO | GSTN GSTN SUM        | IMARY                                          |                             |                |            |                    |             |      |
| Save    | to GSTN              |                                                |                             |                |            |                    |             |      |
|         |                      | Month                                          | Year                        |                |            |                    |             |      |
|         |                      | October                                        | • 2017 • G                  | et Reset       |            |                    |             |      |
|         |                      |                                                |                             |                |            |                    |             |      |
|         | • • • •              |                                                |                             |                |            |                    |             |      |
|         | nary of data to be s | aved in GSTN<br>April-2017 to June-2017: 10000 | 000.01                      |                |            | Export to Jso      | n Save To G | STN  |
|         | -                    |                                                |                             |                |            |                    |             |      |
| #       | Category             | Total Invoice Value (₹)                        | Total Taxable Value (₹)     | ISGT (₹)       | CGST (₹)   | SGST (₹)           | CESS (₹)    | View |
|         | B2B                  | 0.00                                           | 0.00                        | 0.00           | 0.00       | 0.00               | 0.00        | ۲    |
|         | B2CL                 | 0.00                                           | 0.00                        | 0.00           | 0.00       | 0.00               | 0.00        | ۲    |
|         |                      | 0.00                                           | 0.00                        | 0.00           | 0.00       | 0.00               | 0.00        |      |
|         | B2CS                 | 0.00                                           |                             |                |            |                    |             | ٢    |

Figure 47: Save to GSTN

Step 4. After selecting the categories to be submitted, Click on "Save to GSTN".

- **Step 5.** An OTP will be received on the mobile number registered with the GSTN portal. This OTP needs to be entered for establishing connection with the GSTN network.
- **Step 6.** On submitting the OTP, the data gets saved to GSTN network for filing of GSTR 1.
- **Step 7.** In the rare case where the connectivity could not be established with GSTN network due to unforeseen circumstances the user may click on "Export to Json" option.
- Step 8. A file in .json format will be auto downloaded into the download folder.
- **Step 9.** The downloaded .json file may be uploaded into GSTN portal after login into the GSTN portal for the purpose of saving to GSTN.

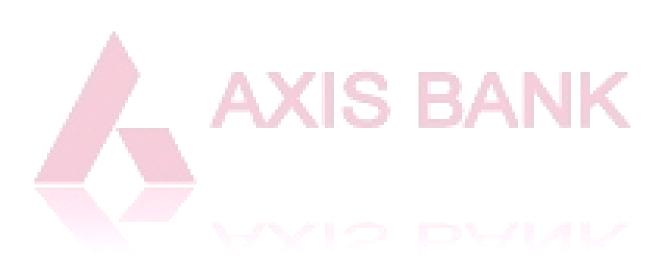

# 7. Inward Supplies

In this menu all inward supplies (purchase) related entries can be made and maintained.

#### 7.1 Summary

Step 1. User clicks on "Summary" and selects a month and year and clicks on "GET"

Step 2. On clicking GET, a table will be populated for the given period of all the purchases.

| SUMMARY PURCHASES SELF ISSUED INV<br>SAVE TO GSTN | DICES CREDIT/DEBIT NOTES | NILRATED SUPPLIES | ISD CREDITS | TDS CREDITS | TCS CREDITS | ITC REVERSAL | GSTR 2A |
|---------------------------------------------------|--------------------------|-------------------|-------------|-------------|-------------|--------------|---------|
| Inward Supplies Summary                           |                          |                   |             |             |             |              |         |
|                                                   | Month October            | Year<br>2017 •    | Get R       | eset        |             |              |         |

Figure 48: Summary of Inward Supplies (Purchases)

### 7.2 Purchases

- Step 1. User clicks on "Purchases" and selects a month and year and clicks on "Get"
- **Step 2.** On clicking "Get", a table will be populated for the given period of all the purchases along with the status of invoices whether they are saved to GSTN or not.

| SUMMARY <u>PURCHASES</u><br>SAVE TO GSTN | SELF ISSUED INVOICES | CREDIT/DEBIT NOTES  | NILRATED SUPPLIES         | ISD CREDITS | TDS CREDITS        | TCS CREDITS | ITC REVERSAL | GSTR 2A       |
|------------------------------------------|----------------------|---------------------|---------------------------|-------------|--------------------|-------------|--------------|---------------|
| Purchase                                 |                      |                     |                           |             |                    |             | Add Purc     | hase Import   |
| Month:                                   | Year:                | • OR                | From Date:<br>01-Oct-2017 |             | To Date:<br>31-Oct | -2017       |              | Get           |
| Status Category                          | Invoice Number In    | voice Date Seller N | ame Taxable Am            | ount(₹) K   | GST(₹) CGS         | ST(₹) SGS   | T(₹) CESS    | (₹) Total (₹) |

Figure 49: Add, Import or maintain purchases

**Step 3.** User clicks on "Add Purchase" then the below screen will appear:

| New Purchase Invoice                |                                                                            |                                     |                            |                    | < Back          |
|-------------------------------------|----------------------------------------------------------------------------|-------------------------------------|----------------------------|--------------------|-----------------|
| Supplier Invoice Number *           | Supplier Invoice Date *                                                    |                                     | voice Value*<br>vice Value | Taxability Type *  | •               |
| Supplier Name Name Add New Supplier | Supplier Type *                                                            | Supplier G<br>Supplier<br>Find GSTI | GSTIN                      | Supplier State *   | Ţ               |
| Place of Supply (State) *           | Reverse Charge ?                                                           | 🗆 Import o                          | f Input/Captial goods '    | ?                  |                 |
|                                     | Type         ITC Eligibility Type           Typ!         ITC Eligibility * | HSN code Quan                       |                            | Taxable Amount (₹) | <b>GST Rate</b> |
| Add Row Add New Item                |                                                                            |                                     |                            |                    |                 |
|                                     |                                                                            |                                     |                            | Save               | & New Save      |

Figure 50: Add Purchases

- **Step 4.** User has to enter/select the relevant values in the fields provided and click on Save. Mandatory fields are marked with red asterix (\*).
- **Step 5.** User may also bulk import the purchase data by clicking on Import. The import function works similar to the import function in Outward Supplies.
- Step 6. User can download the excel template, fill the data and upload the excel template with purchase data.

|                                   | _                   |                            | - C |           |                         |                |        | _      |
|-----------------------------------|---------------------|----------------------------|-----|-----------|-------------------------|----------------|--------|--------|
| SUMMARY PURCHASES<br>SAVE TO GSTN | SELF ISSUED INVOICE | Import From Excel          | ×   | D CREDITS | TDS CREDITS TCS CREDITS | ITC REVERSAL G | STR 2A |        |
|                                   |                     | Download New Data Template |     |           |                         |                |        |        |
| Purchase                          |                     | Choose File No file chosen |     |           |                         | Add Purch      | iase   | Import |
| Month:                            | Year:               | Upload                     |     | 1         | To Date:<br>31-Oct-2017 |                | Get    |        |

Figure 51: Import Purchase Data

**Step 7.** Once user uploads the data using Add/Import option, the purchase data gets populated in the table.

Step 8. Purchase data is ready for submission to GST

### 7.3 Other Sub-Menus (Advances, Non-Taxable Aggregate Entries, Document Issued Details)

Similarly, user can fill all the sub-menus in the "Inward Supplies" main menu for preparation of data for filing GSTR 2.

### 7.4 Save to GSTN

Step 1. After filling all the purchase details, user can click on "Save to GSTN".

Step 2. User has to select the relevant month and year in the drop down and click on "GET".

**Step 3.** All the relevant details will be auto-populated for the given period and user has to select the Category which needs to be submitted to GSTN network

|           | RY PURCHASES<br>O GSTN                                          | SELF ISSUED INVOICES  | CREDIT/DEBIT NOTES                                               | NILRATED SUPPLIES                                                                                                    | ISD CREDITS TDS CRE                                | DITS TCS CREDITS                                                                                                    | ITC REVERSAL GSTR 2/                                                                                                    | 4     |
|-----------|-----------------------------------------------------------------|-----------------------|------------------------------------------------------------------|----------------------------------------------------------------------------------------------------|----------------------------------------------------|----------------------------------------------------------------------------------------------------|----------------------------------------------------------------------------------------------------|-------|
| Save      | to GSTN                                                         |                       |                                                                  |                                                                                                    |                                                    |                                                                                                    |                                                                                                    |       |
|           |                                                                 | M                     | onth                                                             | Year                                                                                                    |                                                    |                                                                                                    |                                                                                                    |       |
|           |                                                                 | Γ                     | November 🔻                                                       | 2017 •                                                                                                    | Get Reset                                          |                                                                                                    |                                                                                                    |       |
|           |                                                                 | L                     |                                                                  |                                                                                                    |                                                    |                                                                                                    |                                                                                                    |       |
|           |                                                                 |                       |                                                                  |                                                                                                    |                                                    | _                                                                                                    |                                                                                                    |       |
| _         |                                                                 |                       |                                                                  |                                                                                                    |                                                    |                                                                                                    |                                                                                                    | - CCT |
|           | mary of data to be :                                            |                       | 2017: 100000 01                                                  | A                                                                                                    |                                                    | D                                                                                                    | xport to Json Save T                                                                                                    | 0 631 |
| Aggr      | egate Turnover from                                             | m April-2017 to June- | 2017: 1000000.01                                                 |                                                                                                    |                                                    |                                                                                                    |                                                                                                    |       |
|           |                                                                 | m April-2017 to June- | 2017: 1000000.01<br>bice Value (₹)                               | <b>∂</b><br>IGST (₹)                                                                                                    | CGST(₹)                                            | SGST (₹)                                                                                                    | CESS (₹)                                                                                                    | Vie   |
| Aggr      | egate Turnover from                                             | m April-2017 to June- | pice Value (₹)                                                   |                                                                                                    |                                                    | SGST (₹)                                                                                                    | CESS (₹)                                                                                                    | Vie   |
| Aggr<br># | egate Turnover from<br>Category                                 | m April-2017 to June- | pice Value (₹)<br>C                                              | IGST (₹)                                                                                                    | 0.0                                                | SGST(₹)<br>0 0.00                                                                                                    | CESS(₹)<br>0 0.00                                                                                                    | Vie   |
| Aggr<br># | egate Turnover from<br>Category<br>B2B                          | m April-2017 to June- | oice Value (₹)<br>C                                              | IGST (₹)                                                                                                    | 0 0.0                                              | SGST(₹)<br>0 0.00<br>0 0.00                                                                                                    | CESS(₹)<br>0 0.00<br>0 0.00                                                                                                    |       |
| Aggr<br># | Category<br>B2B<br>IMPG                                         | m April-2017 to June- | oice Value (₹)<br>C<br>C                                         | IGST (₹)<br>0.00 0.00<br>0.00 0.00                                                                                                    | 0 0.0<br>0 0.0<br>0 0.0                            | SGST (₹)           0         0.00           0         0.00           0         0.00           0         0.00                                                                                                    | CESS (₹)           0         0.00           0         0.00           0         0.00           0         0.00                                                                                                    |       |
| Aggr<br># | Category<br>B2B<br>IMPG<br>B2BUR                                | m April-2017 to June- | <mark>pice Value (₹)</mark><br>C<br>C<br>C<br>C                  | IGST (₹)           0.00         0.00           0.00         0.00           0.00         0.00                                                                                                    | 0 0.0<br>0 0.0<br>0 0.0<br>0 0.0                   | SGST (₹)           0         0.00           0         0.00           0         0.00           0         0.00           0         0.00                                                                                                    | CESS(₹)<br>0 0.00<br>0 0.00<br>0 0.00<br>0 0.00                                                                                                    |       |
| Aggr<br># | egate Turnover from<br>Category<br>B2B<br>IMPG<br>B2BUR<br>CDNR | m April-2017 to June- | oice Value (₹)<br>C<br>C<br>C<br>C<br>C                          | IGST (₹)           0.00         0.00           0.00         0.00           0.00         0.00           0.00         0.00           0.00         0.00                                                         | 0 0.0<br>0 0.0<br>0 0.0<br>0 0.0<br>0 0.0          | SGST (₹)           0         0.00           0         0.00           0         0.00           0         0.00           0         0.00           0         0.00           0         0.00           0         0.00           0         0.00                          | CESS (₹)           0         0.00           0         0.00           0         0.00           0         0.00           0         0.00           0         0.00           0         0.00           0         0.00           0         0.00                                                   |       |
| Aggr      | Category<br>B2B<br>IMPG<br>B2BUR<br>CDNR<br>CDNUR               | m April-2017 to June- | oice Value (₹)<br>C<br>C<br>C<br>C<br>C<br>C<br>C<br>C<br>C<br>C | IGST (₹)           0.00         0.00           0.00         0.00           0.00         0.00           0.00         0.00           0.00         0.00           0.00         0.00           0.00         0.00 | 0 0.0<br>0 0.0<br>0 0.0<br>0 0.0<br>0 0.0<br>0 0.0 | SGST (₹)           0         0.00           0         0.00           0         0.00           0         0.00           0         0.00           0         0.00           0         0.00           0         0.00           0         0.00           0         0.00 | CESS (₹)           0         0.00           0         0.00           0         0.00           0         0.00           0         0.00           0         0.00           0         0.00           0         0.00           0         0.00           0         0.00           0         0.00 |       |

Figure 52: Save Purchase Data to GSTN

- **Step 4.** After selecting the categories to be submitted, Click on "Save to GSTN".
- **Step 5.** An OTP will be received on the mobile number registered with the GSTN portal. This OTP needs to be entered for establishing connection with the GSTN network.
- Step 6. On submitting the OTP, the data gets saved to GSTN network for filing of GSTR 2.
- **Step 7.** In the rare case where the connectivity could not be established with GSTN network due to unforeseen circumstances the user may click on "Export to Json" option.
- Step 8. A file in .json format will be auto downloaded into the download folder.
- **Step 9.** The downloaded .json file may be uploaded into GSTN portal after login into the GSTN portal for the purpose of saving to GSTN.

## 8. Amendments

APIs for Amendments of GST Returns are not released by the GSTN. Accordingly, work on this section is currently in progress. Details on this section will be updated once the APIs are released.

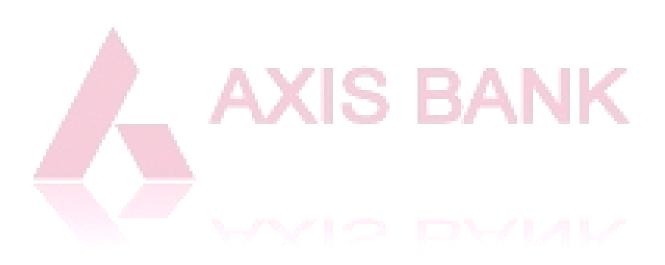

### 9. Reconciliation

Reconciliation tab helps us reconcile the GST returns with customers/ suppliers, and shows details of the same. To view a summary of reconciliation go to the "Summary" tab, while to perform reconciliation go to the "Reconcile" tab.

#### 9.1 Summary

The summary tab shows the reconciliation status, by components, of the GST return for the legal entitytax paying entity combination. The reconciliation of notes is also listed here.

It displays the mismatches, wherever applicable, along with their final details including:

- Invoice type & value
- Date & Place of supply
- Reverse charges
- Item details

#### 9.2 Reconcile

The summary tab shows the reconciliation status, by components, of the GST return for the legal entitytax paying entity combination. The reconciliation of notes is also listed here.

It displays the mismatches, wherever applicable, along with their final details including:

|                             |              |                      | 1.000          |      |            |            |             |               |
|-----------------------------|--------------|----------------------|----------------|------|------------|------------|-------------|---------------|
| 2A                          |              |                      |                |      |            |            |             |               |
|                             |              |                      |                |      |            |            |             |               |
| mmary Reconcile             |              |                      |                |      |            |            |             |               |
| ection Criteria             |              |                      |                |      |            |            |             |               |
| Legal Entity                | Tax Paying E | ntity                | Month          |      | Year       |            |             |               |
| AxisGSTConnect2             | 33GSPTN7     | 002G1ZF-AxisGST      | October        | •    | 2017       | •          |             |               |
| Туре                        | Counterparty | filing status        | Mismatch Type  |      |            | Action tak |             |               |
| B2B •                       | Both         | •                    | Select         |      | -          | Select     |             | •             |
|                             |              | G                    | et             |      |            |            |             |               |
|                             |              |                      |                |      |            |            |             |               |
| mber of records: 0          |              |                      |                |      |            |            |             | 100 per tabl  |
| SI# My GSTIN Supplier GSTIN | Invoice No   | Details as per pur   | chase register |      | Details    | as per GST | TR-2A       | - Action take |
| SI# My GSTIN Supplier GSTIN | Invoice No   | Date Invoice Value ( | ₹) Tax Amt (₹) | Date | Invoice Va | alue (₹)   | Tax Amt (₹) | Action take   |
|                             |              | No rec               | ords found!    |      |            |            |             |               |
|                             |              | No rec               | ords found!    |      |            |            |             |               |
|                             |              |                      |                |      |            |            |             |               |

Figure 353: Reconciliation

### 10. Returns

The returns menu allows the users to create & submit their GST returns, and also to view the returns filed so far.

### 10.1 Summary

The summary tab lists all the returns filed so far and their current status, along with their acknowledgement number.

| •  | Dashboard        | RETURNS | GSTR-1 | GSTR-2 | GSTR-3B     |                 |        |                        |
|----|------------------|---------|--------|--------|-------------|-----------------|--------|------------------------|
|    | Invoices         | Form G  | STR-1  |        |             |                 |        |                        |
| Ê  | Outward Supplies |         |        |        |             | Month           | Year   |                        |
| Ħ  | Inward Supplies  |         |        |        |             | November •      | 2017 • | Get Reset              |
| ×  | Amendments       |         |        |        |             |                 |        |                        |
| 42 | Reconciliation   | G       | STIN   |        | Period      | Status          |        | Acknowledgement Number |
| #  | Returns          |         |        |        |             |                 |        |                        |
|    | Ledgers          |         |        |        |             |                 |        |                        |
|    |                  |         |        | Ρ      | Figure 364: | Returns Summary | BA     | NK.                    |

### 10.2 GSTR-1

To prepare GSTR-1, select the "GSTR-1" option from the top ribbon in the "Returns" tab on the left pane. **Step 1.** Save all the sales invoices to GSTN. To do so, click on the "click here" link on the page.

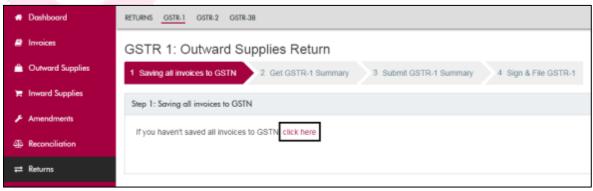

Figure 55: Saving invoices to GSTN for GSTR-1

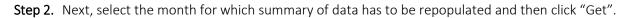

| RETURNS OSTR-1 OSTR-2 OSTR-38                                                       |                                                    |                                         |                 |                        |                        |                           | 0         |
|-------------------------------------------------------------------------------------|----------------------------------------------------|-----------------------------------------|-----------------|------------------------|------------------------|---------------------------|-----------|
| Save to GSTN                                                                        |                                                    |                                         |                 |                        |                        |                           |           |
|                                                                                     | Month<br>October •<br>January<br>February<br>March | Year 2017 •                             | Reset           |                        |                        |                           |           |
| Summary of data to be saved in GSTN<br>Aggregate Turnover from April-2017 to June-2 | August                                             | θ                                       |                 |                        | Export to J            | son Sav <del>e</del> To G | STN       |
| # Category Total Invoice<br>B2B                                                     | September<br>October<br>November<br>December       | Total Taxable Value (₹)<br>16,40,000,00 | IGST(₹)<br>0.00 | CGST(₹)<br>1,47,600.00 | SGST(₹)<br>1,47,600.00 | CESS (₹)<br>30.00         | View<br>③ |

Figure 56: Saving invoices to GSTN for GSTR-1 (continued)

**Step 3.** Once the data gets prepared, click on "Save to GSTN" to trigger the API call. Alternatively, you can export the prepared data to a JSON file that can be used a direct input in GSTN Filing Portal (Refer Screenshot above).

### 10.3 GSTR-2

**Step 1.** After preparation of GSTR-1, prepare "GSTR-2" under the "Returns" tab of the left pane.

**Step 2.** Select the month for which the return is to be prepared and then click "Get" to obtain the corresponding details.

| ETURNS GSTR-1 GSTR-2 GSTR-3B                                     |                     |                        |                   |                                 |          |  |
|------------------------------------------------------------------|---------------------|------------------------|-------------------|---------------------------------|----------|--|
| GSTR 2: Inward Supplies F                                        | Return              |                        |                   |                                 |          |  |
| 1 Review and Submit 2 File GSTR-2                                |                     |                        |                   |                                 |          |  |
| Step 1: Review and Submit                                        |                     |                        |                   |                                 |          |  |
|                                                                  | Month               | Year                   |                   |                                 |          |  |
|                                                                  | October             | • 2017                 |                   | Get Res                         | set      |  |
| 1.GSTIN 33                                                       | G February<br>March |                        |                   |                                 |          |  |
| 2.Legal name of the registered person A                          | Xi April<br>May     |                        |                   |                                 |          |  |
| 3, 4A - Inward supplies from registere                           |                     | upplies att            | racting rev       | verse charge - B2               | в        |  |
| No. of Total Taxable Total Integrat<br>Records value (?) Tax (?) |                     | al State/U⊤<br>Tax (₹) | Total<br>Cess (₹) | Total IGST ITC<br>available (₹) | Tot<br>a |  |
| 5. Import of Inputs/Capital goods and                            | Neurambar           | om SEZ - I             | MPG               |                                 |          |  |

Figure 57: Review & Submit GSTR-2

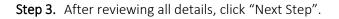

| 11 - Input Tax Credit Reversal / Reclaim |                       |                       |                  |
|------------------------------------------|-----------------------|-----------------------|------------------|
| Total Integrated Tax (₹)                 | Total Central Tax (₹) | Total State/UT Tax(₹) | Total Cess (₹)   |
|                                          |                       |                       | Submit Next Step |
|                                          |                       |                       |                  |

**Step 4.** E-sign the return and submit. If the e-sign through Aadhaar OTP or DSC for the entity are not registered, please register the same by logging on to Government's GSTN portal.

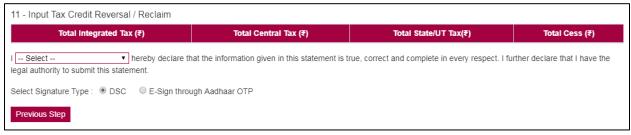

Figure 59: E-sign and submit GSTR-2

#### 10.4 GSTR-3B

Step 1. To prepare and file GSTR 3B, click on "GSTR-3B" under the "Returns" tab of the left pane.

**Step 2.** Click on "Prepare GSTR-3B" for return preparation using invoices uploaded under Inward and Outward supplies

**Step 3.** Select the month for which the return is to be prepared and then click "Get" to obtain the corresponding details.

| RETURNS GSTR-1 GSTR-2 GSTR-38                                       |                                                |                    |                      |                    |                        |              |
|---------------------------------------------------------------------|------------------------------------------------|--------------------|----------------------|--------------------|------------------------|--------------|
| Prepare GSTR3B Get & File GSTR3B                                    |                                                |                    |                      |                    |                        |              |
|                                                                     | Month                                          | Year               | _                    | -                  |                        |              |
|                                                                     | October •                                      | 2017               | Get                  | Reset              |                        |              |
| 1. GSTIN: 33G\$PTN7002G1ZF 2. Na                                    | January<br>r February<br>March<br>April<br>May | GSTConnec          | 12                   | Cal                | iculate Validate and S | save to GSTN |
| Outward & Inward Supplies Inter-State                               | June<br>July<br>August                         | ITC NII-rat        | ed Supplies Interest | & Late Fee Payable |                        |              |
| 3.1 Details of Outward Supplies and in                              | September<br>October                           | e to reverse       | charge               |                    |                        |              |
| Nature of Supplies                                                  | November<br>December                           | xable value<br>(₹) | Integrated Tax (?)   | Central Tax (₹)    | State/UT Tax (₹)       | Cess (₹)     |
| (a) Outward taxable supplies (other than zer<br>rated and exempted) | ro rated, nil                                  | 1640000            | 0                    | 147600             | 147600                 | 30           |

Figure 37: Prepare GSTR-3B

Step 4. Next, in order to sync any other invoices (if applicable) click on the button "Calculate".

**Step 5.** To save your work on GST Connect, click on the button "Validate and Save". To save the prepared data on GSTN, click on "Save to GSTN"

**Step 6.** Next, to file GSTR-3B, go to the tab "Get & File GSTR-3B". To verify and file GSTR-3B, select the corresponding month from the drop-down and click "Get".

| Prepare GSTR3B        | Get & File GSTR3B    |                     |          |             |   |       |      |      |  |
|-----------------------|----------------------|---------------------|----------|-------------|---|-------|------|------|--|
|                       |                      | Month               |          | Year        |   |       |      |      |  |
|                       |                      | October             | •        | 2017        | • | Get R | eset |      |  |
| Name of Tax Payer:( N | Name of Tax Payer)   | GSTIN: Re           | eturn St | tatus:      |   |       |      |      |  |
| 1.Details of Outwar   | d Supplies and inwar | d supplies liable t | o reve   | erse charge |   |       |      | <br> |  |
|                       |                      |                     |          |             |   |       |      |      |  |

| Nature of Supplies                                                           | Total Taxable value (₹) | Integrated Tax (₹) | Central Tax (₹) | State/UT Tax (₹) | Cess (₹) |
|------------------------------------------------------------------------------|-------------------------|--------------------|-----------------|------------------|----------|
| 1.1 Outward taxable supplies (other than zero rated, nil rated and exempted) |                         |                    |                 |                  |          |
| 1.2 Outward taxable supplies (zero rated )                                   |                         |                    |                 |                  |          |
| 1.3 Other outward supplies (Nil rated, exempted)                             |                         |                    |                 |                  |          |
| 1.4 Inward supplies (liable to reverse charge)                               |                         |                    |                 |                  |          |
| 1.5 Non-GST outward supplies                                                 |                         |                    |                 |                  |          |

2. 1 Of the supplies shown in 1.1 above, details of inter-State supplies made to unregistered persons, composition taxable persons and UIN holders

2.1 Supplies made to Unregistered Persons

| S.No. | Place of Supply (State/UT) | Total Taxable value (₹) | Amount of Integrated Tax (₹) |
|-------|----------------------------|-------------------------|------------------------------|
|       |                            |                         |                              |

2.2 Supplies made to Composition Taxable Persons

Step 7. If all the details in the return prepared are correct, e-sign the return and submit.

**Step 8.** On clicking "Submit", an OTP will be generated. Enter the OTP as required.

**Step 9.** If the e-sign/DSC details are not updated, then go to Configuration and link the e-sign/DSC as registered with GSTN portal

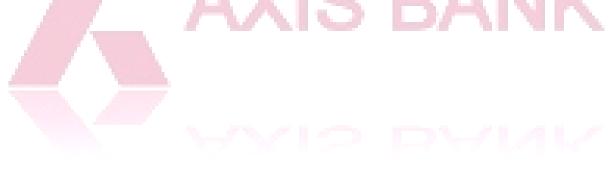

### 11. Ledgers

Work on this section is currently in progress. Details on this section will be updated once the section is ready.

### **12. Reports and Analytics**

Work on this section is currently in progress. Details on this section will be updated once the section is ready.

### 13. Utility Tools

### 13.1 HSN/SAC Finder

- Step 1. Click on HSN/SAC Finder tab
- Step 2. Select "All HSN" or any of the available taxable slabs
- Step 3. Search for the Goods or Services related to the business (GSTIN/PAN) in the "Search" field
- Step 4. Select the relevant Goods/Services from the search results

**Step 5.** Click on "Move to My HSN" for adding the selected Goods/Services to Master HSN list under "My HSNOrg"

| HSN/ | SAC FINDER   | GSTR 2 JSON C   | ONVERT          |             |                      |                |          |                                  |
|------|--------------|-----------------|-----------------|-------------|----------------------|----------------|----------|----------------------------------|
|      |              |                 | Ali HS          | N<br>le@ 5% | Nil Rated            | Taxable@ 0.25% |          | axable@ 3%<br>axable@ 28%        |
|      |              |                 | Search          |             |                      |                | Q        | Search                           |
| Mov  | ve to My HSN |                 |                 |             |                      |                |          |                                  |
| •    | HSN Code     | Section<br>Name | Chapter<br>Name |             | Description of Goods | s/Services     | GST Rate | GST<br>Compensation<br>Cess Rate |
|      |              |                 |                 |             | No reco              | rds found!     |          |                                  |

Disclaimer: The above rates and HSNs may not be complete or exhaustive. For list of items under exemptions or attracting concessional rates und information available on the CBEC website may please be referred to. While every effort has been made to keep the information cited in this utility erro take the responsibility for any typographical or clerical error which may have crept in while compiling the information.

### 13.2 GSTR 2 JSON Convert

Work on this section is currently in progress. Details on this section will be updated once the section is ready.

# Annexure 1 - Abbreviations

| GSTIN   | Goods and Services Taxpayer Identification Number                          |  |  |  |  |  |
|---------|----------------------------------------------------------------------------|--|--|--|--|--|
| GSTN    | pods and Services Tax Network                                              |  |  |  |  |  |
| TPE     | Tax Paying Entity                                                          |  |  |  |  |  |
| API     | Application Programming Interface                                          |  |  |  |  |  |
| PAN     | Permanent Account Number                                                   |  |  |  |  |  |
| CAPTCHA | Completely Automated Public Turing test to tell Computers and Humans Apart |  |  |  |  |  |
| ID      | Identification                                                             |  |  |  |  |  |
| OTP     | One Time Password                                                          |  |  |  |  |  |

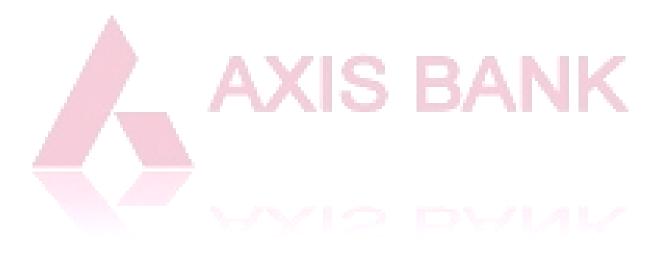

### Annexure 2 – GST Return Filing Dates

#### **GSTR 1 Due Dates**

#### For turnover up to Rs. 1.5 Cr

| Period (Quarterly) | Due Dates                  |
|--------------------|----------------------------|
| Jul-Sep, 2017      | 31 <sup>st</sup> Dec, 2017 |
| Oct-Dec, 2017      | 15 <sup>th</sup> Feb, 2018 |
| Jan-Mar, 2018      | 30 <sup>th</sup> Apr, 2018 |

#### For turnover more than Rs. 1.5 Cr

| Period        | Due Dates                  |
|---------------|----------------------------|
| Jul-Oct, 2017 | 31 <sup>st</sup> Dec, 2017 |
| Nov, 2017     | 10 <sup>th</sup> Jan, 2018 |
| Dec, 2017     | 10 <sup>th</sup> Feb, 2018 |
| Jan, 2018     | 10 <sup>th</sup> Mar, 2018 |
| Feb, 2018     | 10 <sup>th</sup> Apr, 2018 |
| Mar, 2018     | 10 <sup>th</sup> May, 2018 |

### GSTR 3B Due Dates

| GSTR 3B Due Dates | S RANK                     |
|-------------------|----------------------------|
| Month             | Due Dates                  |
| Aug, 2017         | 20 <sup>th</sup> Sep, 2017 |
| Sep, 2017         | 20 <sup>th</sup> Oct, 2017 |
| Oct, 2017         | 20 <sup>th</sup> Nov, 2017 |
| Nov, 2017         | 20 <sup>th</sup> Dec, 2017 |
| Dec, 2017         | 20 <sup>th</sup> Jan, 2018 |
| Jan, 2018         | 20 <sup>th</sup> Feb, 2018 |
| Feb, 2018         | 20 <sup>th</sup> Mar, 2018 |
| Mar, 2018         | 20 <sup>th</sup> Apr, 2018 |

Note: Tax liability of GSTR-3B must be paid by the last date of filing for that month.

#### **GSTR 2 & GSTR 3 Filing Dates**

Timelines for filing of GSTR-2 and GSTR-3 for July to March 2018 will be worked out by Committee of Officers. However, subsequent month filing of GSTR-1 will not be impacted.

#### Other GSTR Filing Extensions (as on 13th Nov, 2017)

| Return                                 | Revised Due Date           |
|----------------------------------------|----------------------------|
| GSTR-5 (for Non-Resident)              | 15 <sup>th</sup> Dec, 2017 |
| GSTR-4 (for Composition Dealers)       | 24 <sup>th</sup> Dec, 2017 |
| GSTR-6 (for Input Service Distributor) | 31 <sup>st</sup> Dec, 2017 |

# Annexure 3 – Allowing API Access to GST Connect

Step 1. Login to GSTN Common portal https://services.gst.gov.in/services/login

| Login                                                  |                                                |
|--------------------------------------------------------|------------------------------------------------|
|                                                        | <ul> <li>indicates mandatory fields</li> </ul> |
| Username •                                             |                                                |
| Enter Username                                         |                                                |
| Password •                                             |                                                |
| Enter Password                                         |                                                |
| LOGIN                                                  |                                                |
| Forgot Username                                        | Forgot Password                                |
| <b>6</b> First time login: If you are logging in for t | he first time, click <u>here</u> to            |

log in.

Step 2. Click on "View Profile" on the right side of the home screen on GSTN dashboard

| Dashboard<br>Last logged in on 19/08/2017 17:01                           | Currently logged in from IP: 103.87.129.201 |
|---------------------------------------------------------------------------|---------------------------------------------|
| Welcome PRIVATE LIMITED to GST<br>Common Portal                           | PRIVATE LIMITED                             |
| You can navigate to your chosen page through navigation panel given below | View Profile 🕥                              |
|                                                                           | Quick Links                                 |
| RETURN DASHBOARD > CREATE CHALLAN > VIEW NOTICE(S) AND ORDER(S) >         | Check Cash Balance                          |
|                                                                           | Liability ledger                            |
|                                                                           | Credit ledger                               |

Step 3. On left side, under "Quick Links", click on "Manage API Access"

| Quick Links                          | Profile Pla                   | ce of Business Contacts        | Other Business           |
|--------------------------------------|-------------------------------|--------------------------------|--------------------------|
| QUICK LINKS                          | GSTIN/UIN                     | Legal Name of Business         | Centre Jurisdiction      |
| Change Password<br>Manage API Access |                               | COELTIONO PRIVATE              | NA                       |
| Register / Update DSC                |                               | LIMITED                        |                          |
| Application to Opt for               | State Jurisdiction            | Date of registration           | Constitution of Business |
| composition Scheme                   | LVO 055 A - BENGALURU         | 01/07/2017                     | Private Limited Compan   |
| Amendment<br>Stock intimation for    | Taxpayer Type                 | GSTIN / UIN Status             | Compliance Rating        |
| opting Composition<br>Scheme         | Regular                       | Active pending<br>Verification | NA                       |
|                                      | Name of the Proprietor / Dire | ector(s) / Promoter(s) ^       |                          |
|                                      | Nature of Business Activities |                                |                          |

Step 4. On clicking "Manage API Access", the following screen appears:

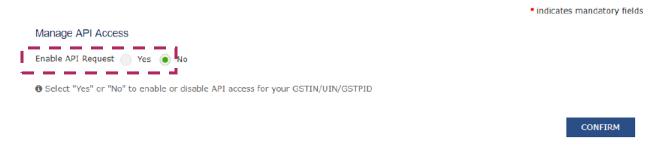

### **Step 5.** Switch the radio button to "Yes" to enable API access

**Step 6.** Select the duration for which API access needs to be enabled. Click on "Confirm"

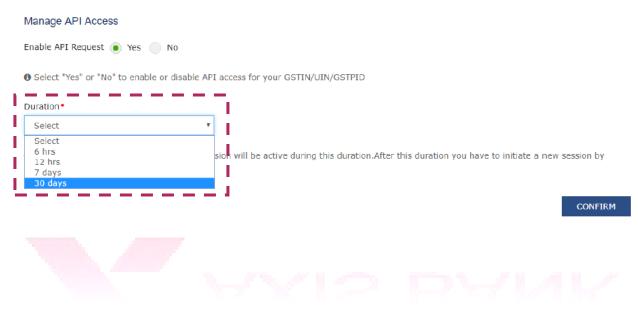

# <u>Annexure 4 – Preparing Import File (Outward Supplies)</u>

| Instruction for Preparing Excel Template for GSTR-01 (Sales Invoices) |                                                                                                    |                                                   |                                                                                                    |                                  |
|-----------------------------------------------------------------------|----------------------------------------------------------------------------------------------------|---------------------------------------------------|----------------------------------------------------------------------------------------------------|----------------------------------|
| Data Fields                                                           | Description                                                                                        | Mandatory                                         | Instructions                                                                                                    | Acceptable/<br>Sample Values     |
| Supplier_GSTIN                                                        | GSTIN of the Entity for<br>which Sales record<br>belongs to.                                       | Mandatory<br>in all cases                         | Enter the GSTIN of the<br>Taxpaying entity to which<br>the Sales records belongs                                                                                                    | 15 Digit Valid<br>GSTIN          |
| Invoice_Number                                                        | Sales Invoice Serial<br>Number                                                                     | Mandatory<br>in all cases                         | a)Enter sales Invoice<br>number (Maximum length<br>16 Characters).<br>b)It can be alphanumeric<br>c)Only two special<br>characters "-" and "/" are<br>allowed                                                        | Example:<br>INV/2017-<br>JUL/123 |
| Invoice_Date                                                          | Sales Invoice date                                                                                 | Mandatory<br>in all cases                         | <ul> <li>a) Enter the date in dd-<br/>mmm-yyyy format.</li> <li>E.g.: 01-Jul-2017.</li> <li>b) Future date will not be<br/>acceptable.</li> <li>c) Can be left blank in case<br/>Bill of entry is entered</li> </ul> | Example: 15-<br>Jul-2017         |
| Customer_Type                                                         | Customer Type<br>whether Registered,<br>Unregistered,<br>Composite Taxable<br>Person or UIN Holder | Mandatory<br>in all cases                         | Select from dropdown                                                                                                    | Registered<br>Customer           |
| GSTIN_of_Custo<br>mer                                                 | GSTIN/UIN of the<br>Customer                                                                       | Mandatory<br>only if<br>customer is<br>registered | a) GSTIN of the Customer<br>if the Customer is<br>registered under GST.<br>b)Can be left blank for<br>unregistered Customers                                                                                         | Example:<br>29ABCDR1234<br>M1Z2  |
| Place_of_Supply                                                       | Place of supply state                                                                              | Mandatory<br>in all cases                         | Select the place of supply<br>state determined based on<br>the provisions of IGST Act                                                                                                    |                                  |
| Total_Invoice_Va<br>lue                                               | Total Value of the<br>Invoice                                                                      | Mandatory<br>in all cases                         | a) Round off the amount<br>up to 2 decimals<br>b) It shall be same for all<br>line items of a particular<br>invoice                                                                                                  |                                  |

| Taxability_Type         | Select whether<br>Regular GST Supplies<br>or Nil Rated Supplies<br>or Exempted Supplies<br>or Non GST Supplies | Mandatory<br>in all cases |                                                                                                    |                      |
|-------------------------|----------------------------------------------------------------------------------------------------|---------------------------|----------------------------------------------------------------------------------------------------|----------------------|
| Item_Type               | Goods or Services                                                                                              | Mandatory in all cases    | Select whether the Item is<br>Goods or services                                                                                                    | Goods or<br>Services |
| Item_Name               | Name of the Item                                                                                               | Mandatory in all cases    | Do not duplicate the Item<br>name in same invoice                                                                                                    |                      |
| HSN/SAC                 | HSN Code of the Item                                                                                           | Not<br>Mandatory          | <ul> <li>a) Enter the HSN code of<br/>the item as specified in<br/>Item Master, if you choose<br/>to validate with Master<br/>Data.</li> <li>b) It is mandatory to report<br/>HSN code at two digits<br/>level for taxpayers having<br/>annual turnover in the<br/>preceding year above Rs.</li> <li>1.50 Cr but up to Rs. 5.00<br/>Cr and at four digits level<br/>for taxpayers having<br/>annual turnover above Rs.</li> <li>5.00 Cr</li> </ul> | NK                   |
| Quantity                | Number of units                                                                                                | Mandatory<br>in all cases | a) Enter the quantity<br>against each line item<br>b) Round off the quantity<br>up to 2 decimals                                                                                                    |                      |
| Unit_of_Measur<br>ement | Unit of Measurement<br>of the item                                                                             | Mandatory<br>in all cases | a) Select the unit of<br>measurement of the item<br>as specified in Item master                                                                                                    | Drop Down            |

| Taxable_Value_<br>of_the_item    | Gross taxable value of the item                                                                                                    | Mandatory<br>in all cases         | <ul><li>a) Enter the Gross taxable value of the item.(Gross value excluding taxes)</li><li>b) Round off the amount up to 2 decimals</li></ul>                                                    |           |
|----------------------------------|----------------------------------------------------------------------------------------------------|-----------------------------------|----------------------------------------------------------------------------------------------------|-----------|
| GST_Rate                         | GST rate                                                                                                    | Mandatory in all cases            | Enter the GST Tax rate<br>applicable for the line<br>item.                                                                                                    |           |
| CESS_Amount                      | CESS amount<br>calculated at line item<br>level                                                                                                    | Mandatory<br>in all cases         | <ul> <li>a) Enter the Cess amount</li> <li>for the line item.</li> <li>b) Can enter "0" if cess is</li> <li>not applicable</li> <li>c) Round off the amount</li> <li>up to 2 decimals</li> </ul> |           |
| Export_Type                      | Export Type - whether<br>a) Deemed Export<br>with pay<br>b) Deemed Export<br>without pay<br>c) Export to SEZ With<br>Pay<br>d) Export to SEZ<br>Without Pay<br>e) Export to Outside<br>India with Pay<br>f) Export to Outside<br>India without Pay | Mandatory<br>in case of<br>Export | Select the appropriate<br>Export type from the<br>dropdown                                                                                                    | Drop Down |
| Shipping_Bil_No.                 | Shipping bill number in case of exports                                                                                                    | Not<br>Mandatory                  | Enter Shipping bill no in case of exports                                                                                                    |           |
| Port_Code                        | Port Code in case of exports                                                                                                    | Not<br>Mandatory                  | Enter Port Code no in case of exports                                                                                                    |           |
| Shipping_Bill_                   | Shipping Bill Date in                                                                                                    | Not                               | Enter Shipping Bill Date in                                                                                                    |           |
| Date                             | case of exports                                                                                                    | Mandatory                         | case of exports                                                                                                    |           |
| Reverse_Charge<br>_applicability | If Reverse charge is<br>applicable against the<br>sales invoice raised.                                                                                                    | Not<br>Mandatory                  | Select if 'Yes' if reverse<br>charge is applicable<br>against the Sales invoice.                                                                                                    |           |

| Ecom_Operator_<br>GSTIN         | if selling through E-<br>Commerce operators,<br>E-commerce operator<br>GSTIN is required. | Not<br>Mandatory | Enter E-commerce<br>operator GSTIN if it is<br>applicable.                   |  |
|---------------------------------|-------------------------------------------------------------------------------------------|------------------|------------------------------------------------------------------------------|--|
| Share_Invoice-<br>with_customer | if user wants to share<br>the invoice details<br>with customer.                           | Not<br>Mandatory | Select 'Yes' if user wants to<br>share the invoice details<br>with customer. |  |

#### **General Instructions:**

- All the fields in red color are mandatory.
- If an Invoice has multiple Items, then enter same Invoice details(invoice number, date, Customer name, GSTIN, Place of supply state, total Invoice value) for all the Items in that invoice.
- Export Details and reverse charge applicability need to be entered only when they are applicable.
- Select value from drop down wherever available.
- Do not enter any amount with Negative or minus (-) sign.
- Do not enter % or any other symbol for amount and rate column.
- Do not enter comma (,) separated values in any amount field.
- It is recommended to validate the sheet before proceeding to upload into GST Connect so that basic checks are done and data is clean
- Do not alter the column headings in the template.